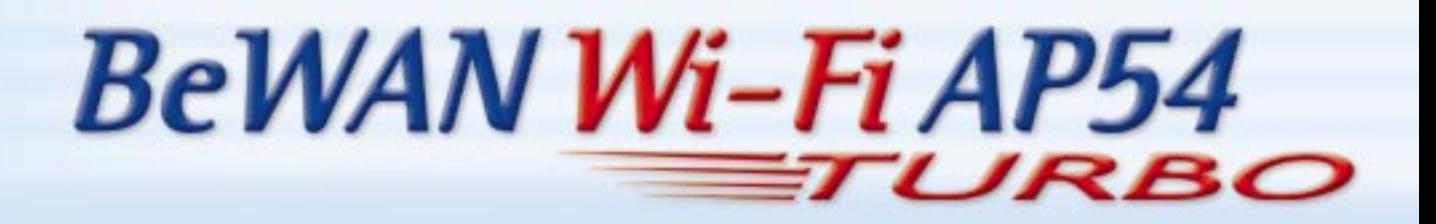

# Guide de l'utilisateur

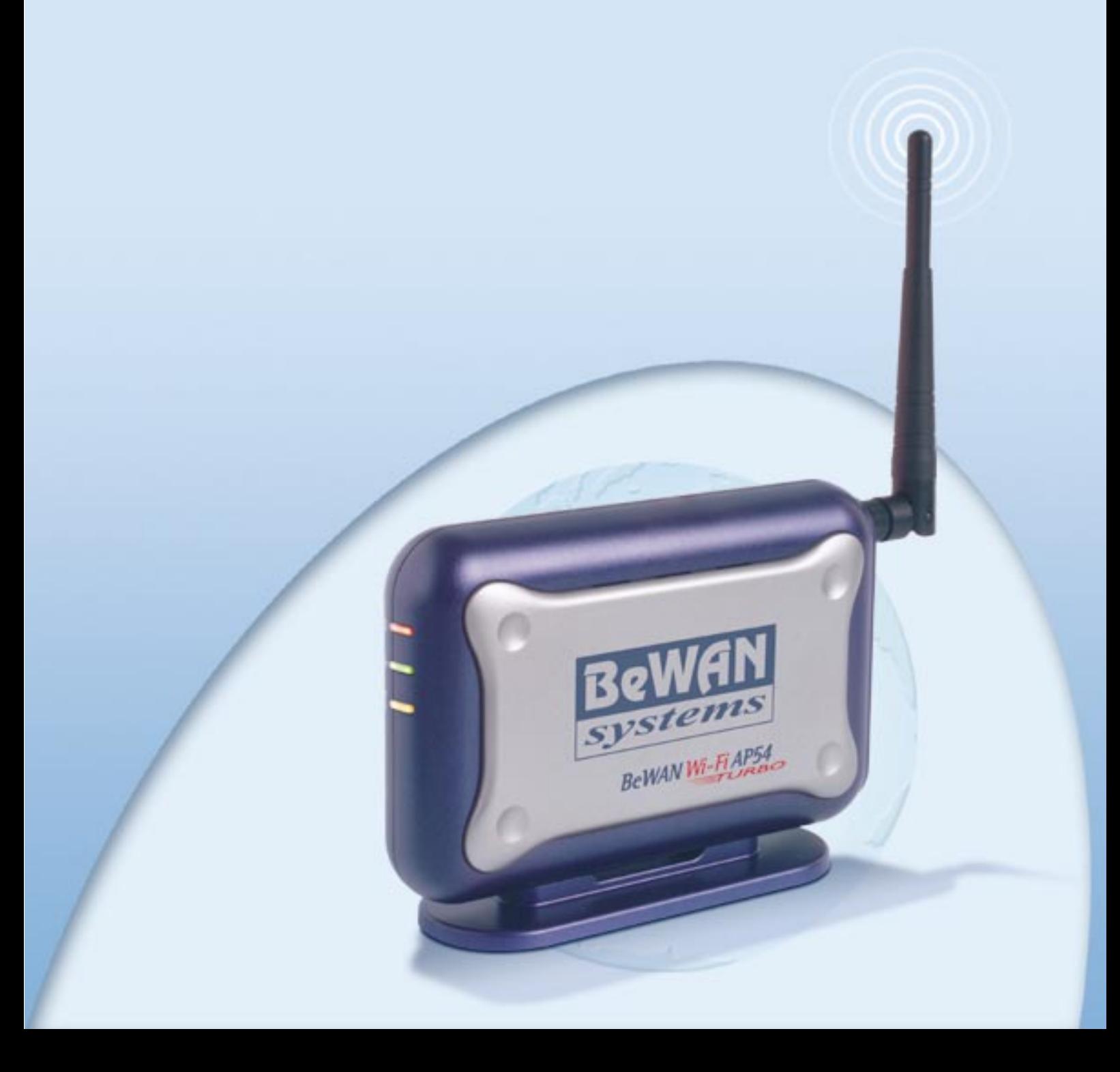

Les informations contenues dans ce manuel sont susceptibles de modification sans préavis.

BeWAN systems ne peut être tenue pour responsable si une non-conformité partielle apparaît entre ce manuel et le produit qu'il décrit, ni des dommages accidentels consécutifs à l'utilisation de ceuxci.

Le manuel fourni est protégé par les lois de Copyright et ne peut être copié ou distribué de quelque façon et pour quelque usage que ce soit. L'utilisation de la documentation est destinée à un usage personnel uniquement. Toute représentation ou reproduction intégrale ou partielle doit être faite avec le consentement de l'auteur ou de ses ayants droit ou ayants cause. Toute utilisation à des fins commerciales est strictement interdite. La violation de ces règles peut entraîner des poursuites judiciaires et la personne concernée sera tenue responsable sur le plan économique de tout préjudice et perte subie par le titulaire du Copyright.

Copyright 2004, BeWAN systems. Tous droits réservés. Edition novembre 2004.

De même, les noms des produits cités dans ce manuel à des fins d'identification peuvent être des marques commerciales, déposées ou non par leurs sociétés respectives.

## Table des matières

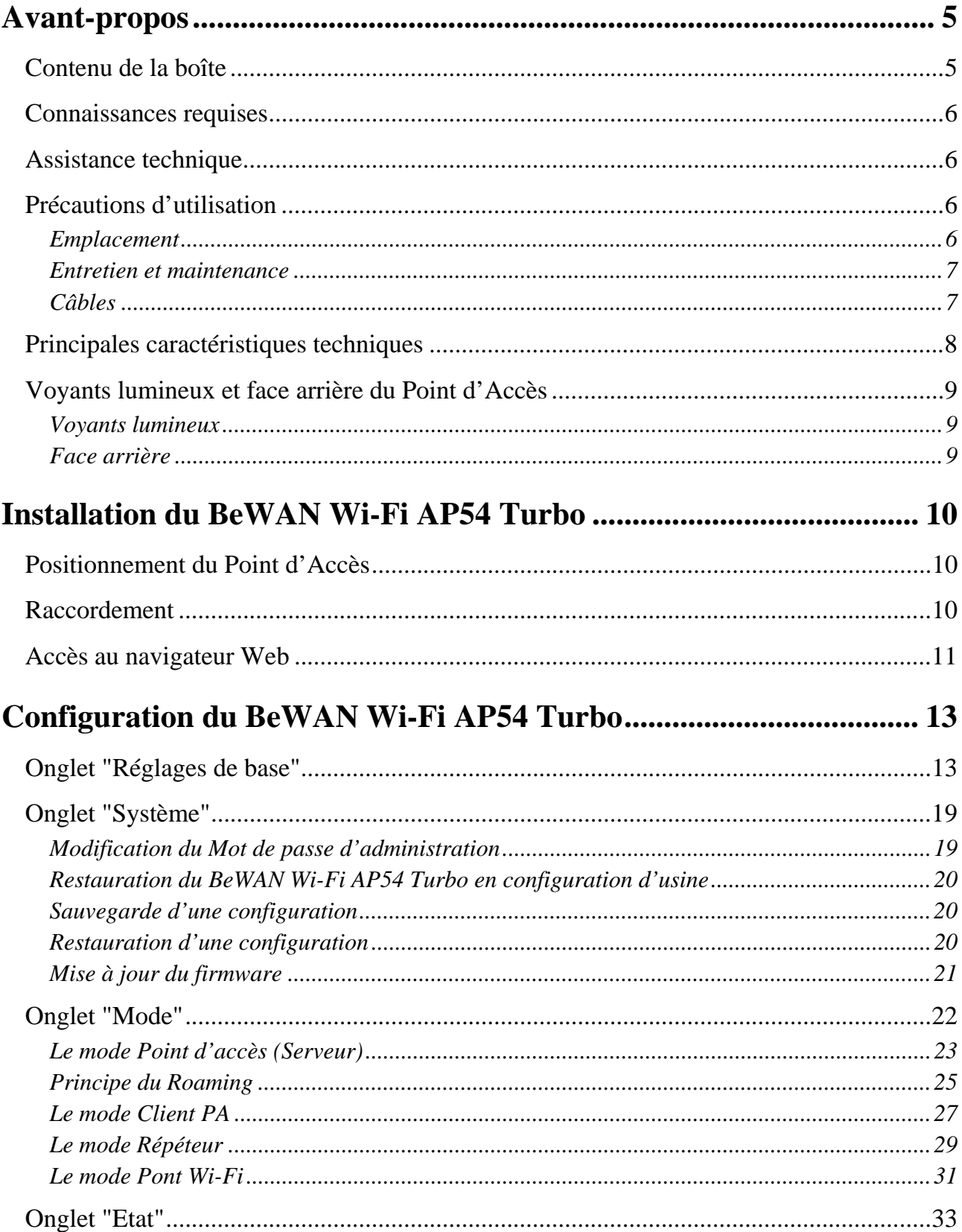

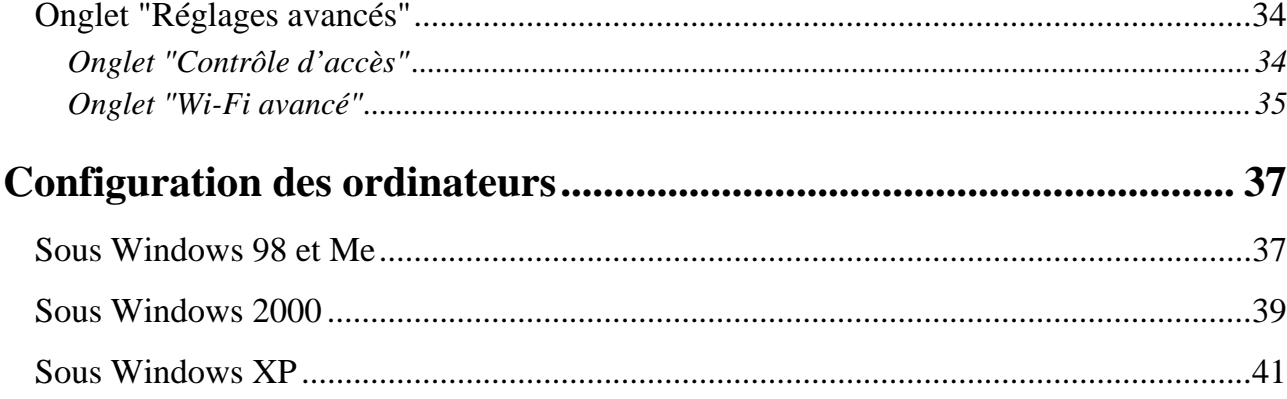

## <span id="page-4-0"></span>**Avant-propos**

Le Point d'Accès BeWAN Wi-Fi AP54 Turbo fournit aux utilisateurs sans fil un accès simple, rapide et sécurisé à un réseau LAN sans fil, leur permettant ainsi de surfer sur Internet, de travailler dans une pièce sans devoir être relié au réseau par des câbles. Le BeWAN Wi-Fi AP54 Turbo vous donne la vitesse vous permettant d'obtenir une vitesse jusqu'à 54 Mbps avec d'autres matériels au standard 802.11g, tout en restant compatible avec la norme 802.11b.

Il vous donne également la sécurité (fonctions de cryptage assurant la confidentialité des données transférées avec les clients sans fil et contrôle des adresses MAC des matériels Wireless distants) et d'autres fonctions améliorées sans compromettre l'intéropérabilité avec tous les équipements LAN sans fil 802.11 ou 802.11b (permettant la communication avec des appareils d'autres fabricants) et les réseaux filaires de type Ethernet.

Ce Point d'Accès (ou PA), appelé aussi borne d'accès, permet de faire le lien entre des Stations (les clients : ordinateurs portables ou fixes possédant une carte ou un adaptateur USB Wireless) et le réseau filaire. En interconnectant ainsi différents matériels Wireless entre eux, il fait donc office de passerelle et son rôle peut s'assimiler à celui des hubs ou switchs en environnement câblé.

*Attention : afin d'optimiser le trafic, il est conseillé de limiter le nombre d'utilisateurs à dix.* 

Il est possible également d'installer et de lier plusieurs Points d'Accès entre eux dans un seul réseau afin d'accroître le nombre d'utilisateurs et le périmètre de fonctionnement. Au sein de la société, il est alors possible de se déplacer librement sans que la connexion ne soit interrompue (fonction Roaming). Le réseau sans fil (WLAN ou Wireless LAN) utilise des ondes radio et offre un accès sans fil à l'ensemble des ressources et des services du réseau de l'entreprise sur un ou plusieurs bâtiments.

#### ................................... **Contenu de la boîte**

En plus du BeWAN Wi-Fi AP54 Turbo garanti 3 ans, l'emballage doit contenir les éléments de base ci-dessous :

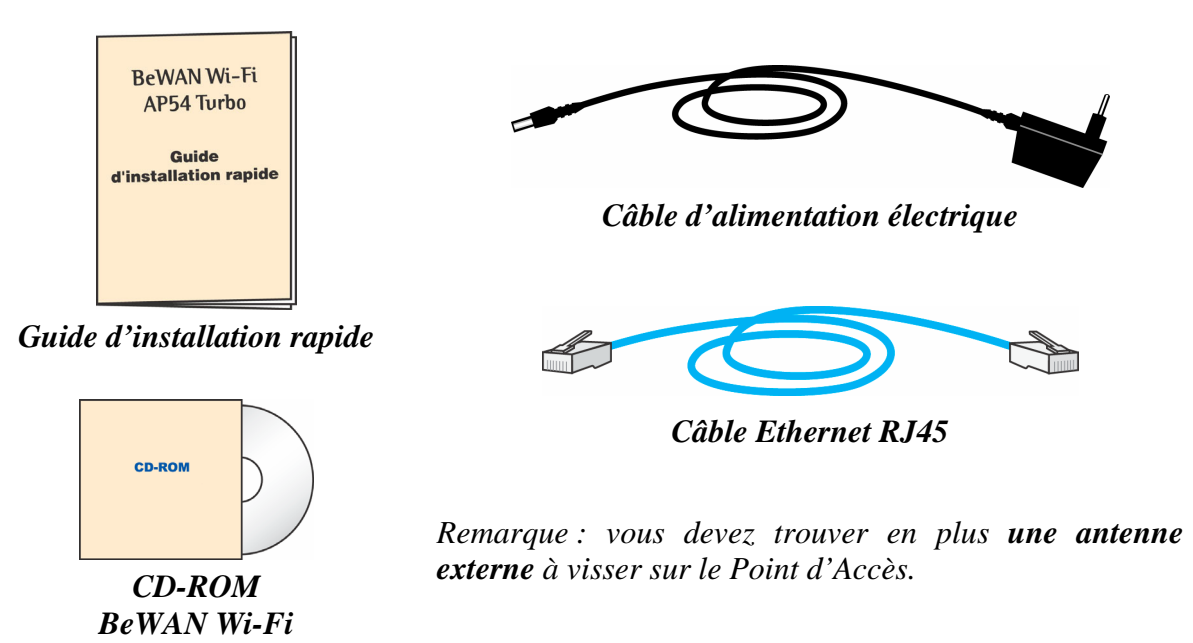

*Remarque : si l'un de ces éléments manque ou est endommagé, prenez contact avec votre revendeur ou avec le service client de BeWAN systems.* 

## <span id="page-5-0"></span>**Connaissances requises**

Il n'est pas indispensable d'avoir des connaissances particulières en télécommunications pour utiliser le BeWAN Wi-Fi AP54 Turbo. Dans la documentation du BeWAN Wi-Fi AP54 Turbo, nous considérons que vous maîtrisez l'interface utilisateur, les commandes et les utilitaires de Windows. Nous ne revenons donc pas sur ces notions. Reportez-vous, si nécessaire, au manuel ou à l'aide en ligne de Windows.

#### **Assistance technique**

Le BeWAN Wi-Fi AP54 Turbo et sa documentation ont été conçus dans un souci de simplicité, afin de pouvoir être utilisés tant par les particuliers que par les professionnels.

Avant de procéder à l'installation du BeWAN Wi-Fi AP54 Turbo, nous vous conseillons d'enregistrer votre produit sur le site Web de BeWAN systems ([http://www.bewan.fr\)](http://www.bewan.fr/) pour bénéficier de l'ensemble des services BeWAN systems.

Suivez pas à pas les instructions du présent manuel. Le Guide de l'utilisateur contient les informations pratiques vous permettant d'installer et d'utiliser rapidement le BeWAN Wi-Fi AP54 Turbo. Si vous rencontrez des difficultés, contactez votre revendeur afin qu'il vérifie votre configuration. Sinon, une assistance technique sur le matériel est assurée par le Support Technique de BeWAN systems au 08 92 16 22 92<sup>\*</sup> (Coût de la communication : Tarif Audiotel 0,34  $\in$ TTC/min) :

- du lundi au jeudi, de 9h à 13h et de 14h à 18h.
- le vendredi, de 9h à 13h et de 14h à 16h30.

*Remarque : pour toute information sur le service d'assistance technique de BeWAN systems ou pour bénéficier des mises à jour du produit, consultez le site Web de BeWAN systems.* 

## **Précautions d'utilisation**

Lisez attentivement les instructions de sécurité suivantes avant d'installer ou d'utiliser le BeWAN Wi-Fi AP54 Turbo. Veillez à respecter scrupuleusement les précautions d'emploi.

### **Emplacement**

- Evitez d'utiliser, de placer et de conserver le Point d'Accès dans des endroits exposés à une lumière intense ou à des températures élevées ou près de sources de chaleur. La température maximum ne peut dépasser 40°C.
- Evitez d'installer le Point d'Accès dans un endroit humide et poussiéreux.
- Conservez le Point d'Accès dans un endroit sûr et stable.
- Conservez le Point d'Accès hors de portée des enfants.

 $\overline{a}$ 

<span id="page-5-1"></span><sup>¿</sup> depuis la France uniquement.

### <span id="page-6-0"></span>**Entretien et maintenance**

- Veillez à ne pas ouvrir, désassembler ou modifier une partie du Point d'Accès. Les inspections internes, les modifications et les réparations doivent impérativement être effectuées par des techniciens agréés et qualifiés. L'ouverture du Point d'Accès ou toute modification interne entraînera la perte de la garantie.
- Avant de nettoyer le Point d'Accès, le produit ne doit pas être alimenté.
- Pour nettoyer le Point d'Accès, n'utilisez pas certains produits chimiques pouvant endommager les matières plastiques. N'utilisez pas de substances contenant de l'alcool, du benzène, du diluant ni d'autres produits inflammables.
- Ne mettez pas le Point d'Accès en contact avec de l'eau ou d'autres liquides. Aucun liquide ne doit pénétrer à l'intérieur du Point d'Accès. Si la partie externe entre en contact avec un liquide, essuyez-le à l'aide d'un chiffon doux et absorbant.

### **Câbles**

- N'utilisez que les accessoires fournis.
- Veillez à ce que les câbles soient dans une position qui évite que quelqu'un puisse trébucher ou marcher dessus.
- Ne tentez pas d'acheminer les câbles dans un passage ou un endroit susceptible de les pincer.
- Lorsque vous débranchez les câbles, tenez la partie solide. En tirant sur la partie flexible du câble, vous pouvez nuire à l'isolation ou dénuder le fil, et créer ainsi un risque d'incendie et de décharge électrique.

### <span id="page-7-0"></span>**Principales caractéristiques techniques**

#### *INTERFACE*

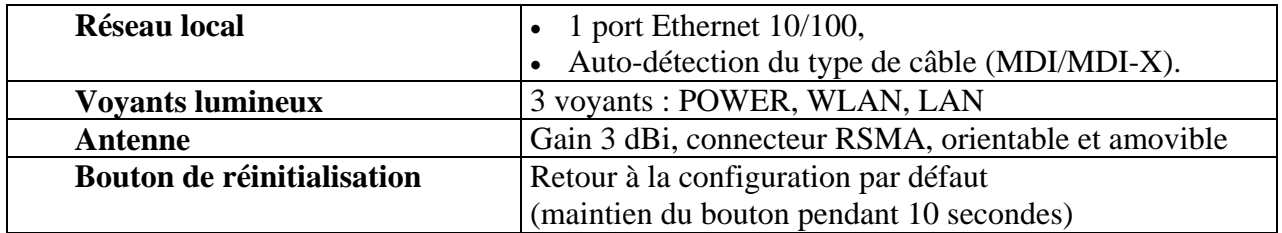

#### *RADIO*

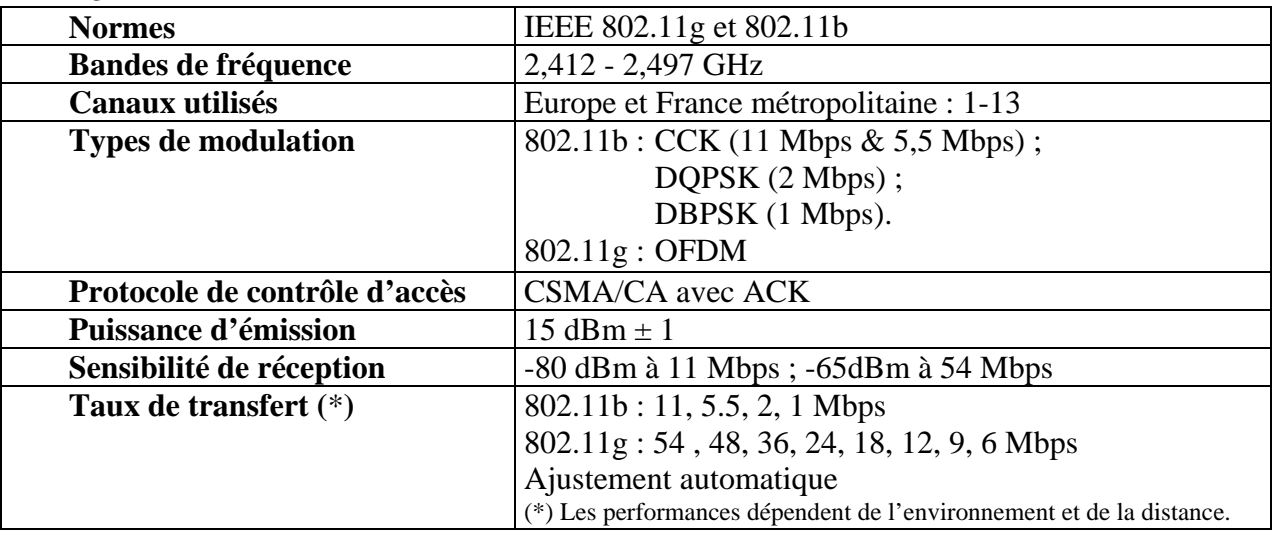

#### *LOGICIELS*

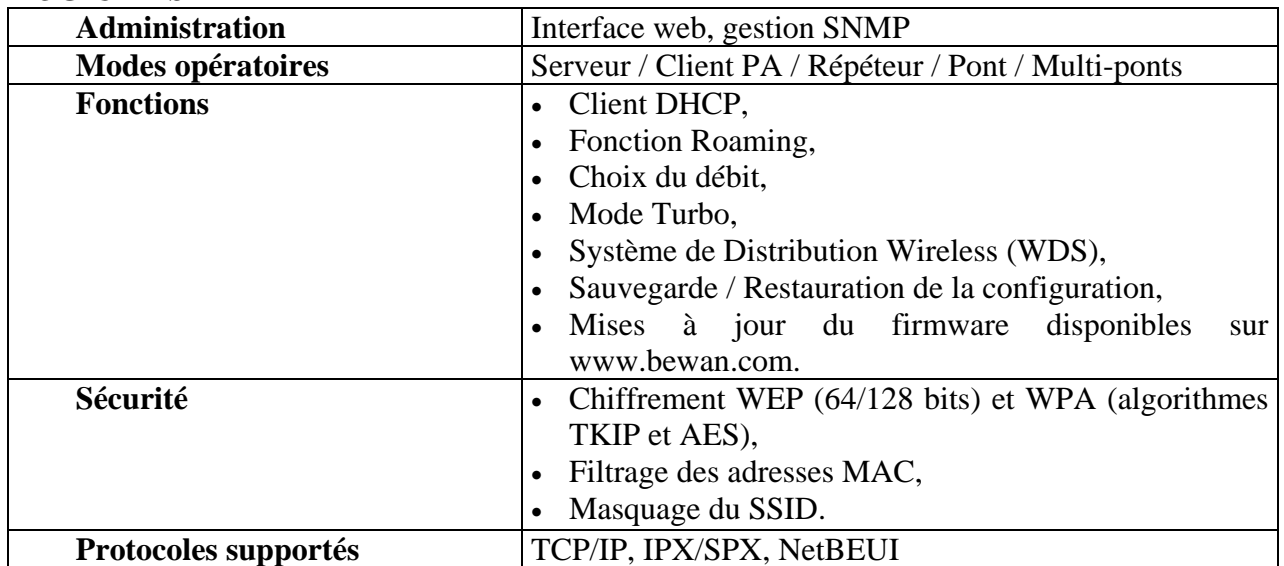

#### *DIVERS*

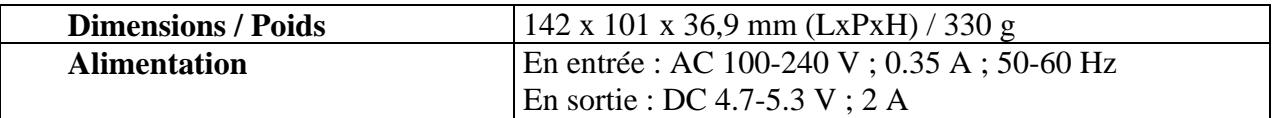

## <span id="page-8-0"></span>**Voyants lumineux et face arrière du Point d'Accès**

### **Voyants lumineux**

Situés sur le BeWAN Wi-Fi AP54 Turbo, des voyants lumineux renseignent sur l'état du Point d'Accès et des connexions.

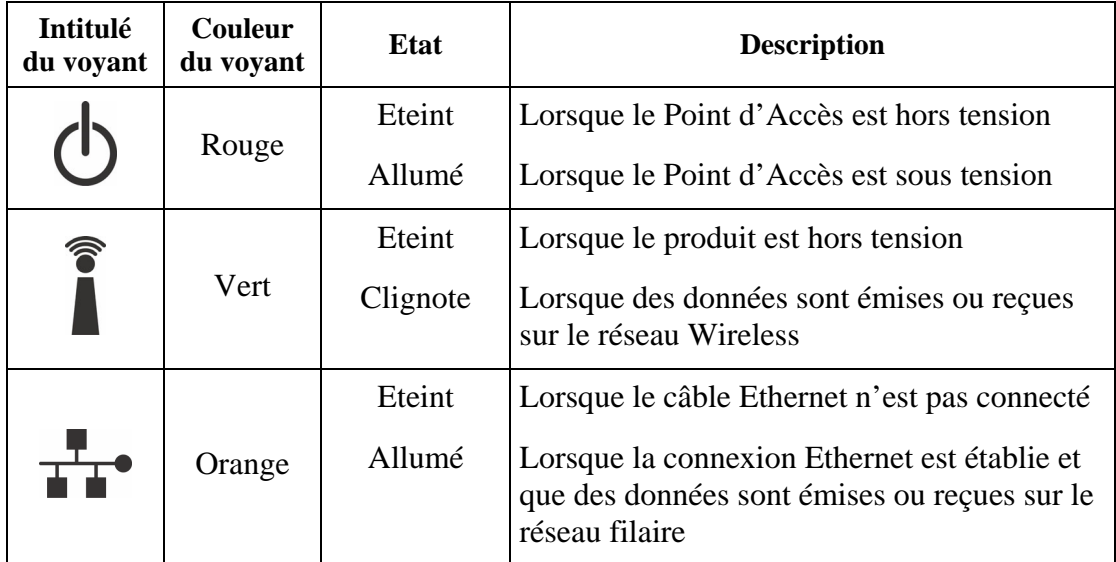

### **Face arrière**

• Le bouton **RESET** permet de redémarrer le BeWAN Wi-Fi AP54 Turbo et de rétablir les paramètres d'usine. Il suffit pour cela d'appuyer sur le bouton pendant environ 10 secondes.

*Attention : ceci est utile si vous avez par exemple oublié votre mot de passe. En revanche, si vous réinitialisez le BeWAN Wi-Fi AP54 Turbo, vous perdez vos paramètres personnalisés.* 

• Le port Ethernet RJ45 (NETWORK) sert à connecter votre PC, un hub ou un commutateur.

*Remarque : grâce au système d'auto-détection du câblage, vous n'avez pas besoin d'utiliser de câble droit pour brancher le Point d'Accès sur un hub.* 

• Le connecteur destiné à recevoir le câble d'alimentation sert à mettre sous tension le BeWAN Wi-Fi AP54 Turbo. Attention : n'utilisez que l'adaptateur fourni dans l'emballage.

## <span id="page-9-0"></span>**Installation du BeWAN Wi-Fi AP54 Turbo**

Vous trouverez dans ce chapitre une description détaillée de la procédure d'installation du BeWAN Wi-Fi AP54 Turbo. Nous vous conseillons de respecter la chronologie d'installation. L'installation du matériel consiste simplement à sélectionner l'emplacement adéquat, à brancher le câble d'alimentation et le câble Ethernet. Vous devez ensuite interconnecter les matériels Wireless.

Avant de commencer, désactivez tout logiciel qui pourrait nuire à la procédure d'installation comme les anti-virus. Quittez toutes les applications ouvertes.

#### **Positionnement du Point d'Accès**

1. Choisissez l'emplacement du BeWAN Wi-Fi AP54 Turbo.

Le placement du ou des Point(s) d'Accès est très important. Du placement du Point d'Accès dépendent en effet la couverture et les performances du réseau. Afin d'optimiser les performances et d'obtenir une meilleure qualité du signal, nous vous conseillons de positionner le BeWAN Wi-Fi AP54 Turbo en hauteur ou bien au centre de la zone de couverture.

*Remarque : la nature des murs, parois et plafonds joue énormément sur la qualité et la performance du réseau.* 

Avant de choisir définitivement l'emplacement, nous vous conseillons éventuellement de procéder à des tests pour vérifier la puissance et la qualité du signal et tout en vous déplaçant sur la zone de couverture prévue. Ces tests permettront ainsi de déterminer le meilleur placement du Point d'Accès. Contrairement à un réseau filaire, la bande passante varie avec les distances. Plus le périmètre est restreint, plus les performances sont optimales.

*Attention : les fours à micro-ondes émettent des radiations dans la bande des 2.4 GHz, et sont donc une source potentielle d'interférences. Il est recommandé de positionner les unités aussi loin que possible de ces appareils.* 

2. Réglez l'antenne.

Positionnez l'antenne de façon à obtenir une force de signal maximale pour vos équipements sans fil.

*Remarque : il est également possible de remplacer l'antenne fournie par un autre modèle muni de la même connectique.* 

## **Raccordement**

Pour raccorder le BeWAN Wi-Fi AP54 Turbo, procédez comme suit :

1. Munissez-vous du câble d'alimentation fourni dans le package. Raccordez l'extrémité du câble prévue à cet effet au connecteur du BeWAN Wi-Fi AP54 Turbo situé à l'arrière. Raccordez l'autre extrémité à une prise électrique compatible avec les spécifications imprimées sur le bloc d'alimentation. Le voyant rouge  $\Phi$  doit s'allumer lorsque l'appareil est sous tension.

*Remarque : l'alimentation du Point d'Accès sous une tension différente endommagera le produit et annulera la garantie.* 

<span id="page-10-0"></span>2. Si vous avez une carte Ethernet, munissez-vous du câble Ethernet fourni dans le package. Raccordez l'une de ses extrémités au port Ethernet RJ45 du BeWAN Wi-Fi AP54 Turbo et l'autre extrémité à votre ordinateur (ou à un hub ou un commutateur Ethernet). Le voyant  $\mathbf{T}$ s'allume si le branchement est correct.

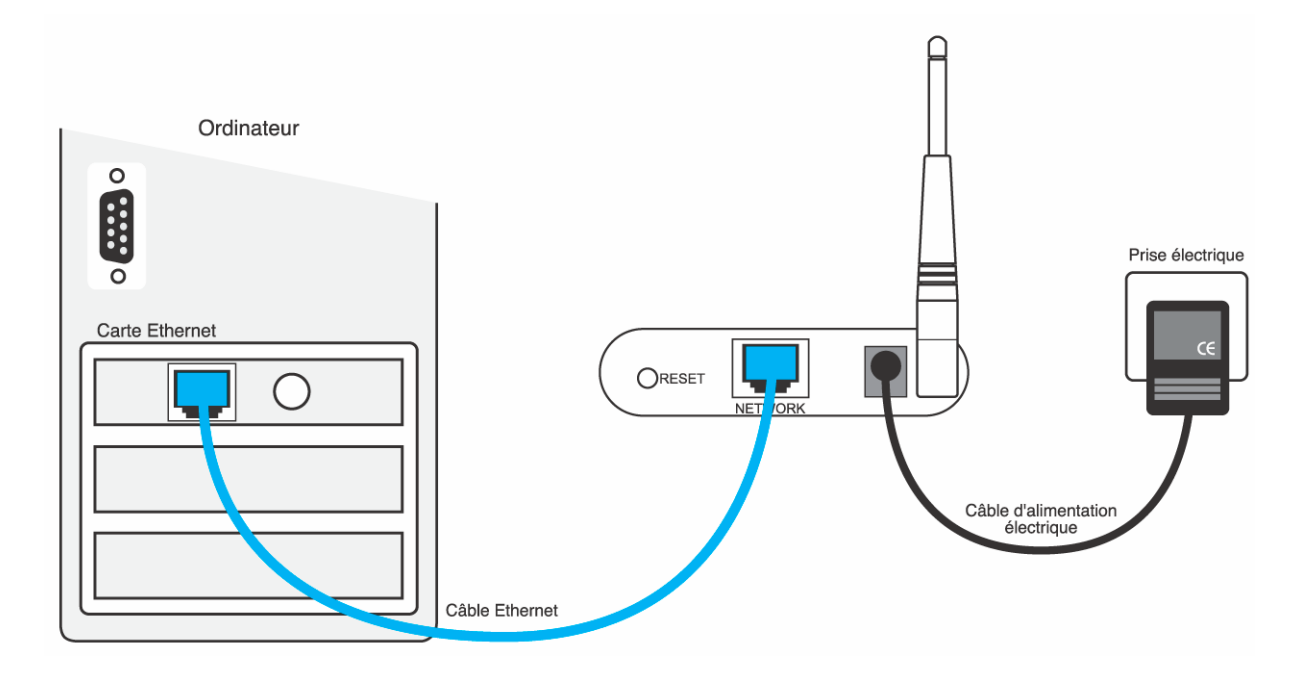

## **Accès au navigateur Web**

Une fois l'installation physique effectuée, pour configurer le BeWAN Wi-Fi AP54 Turbo, vous devez désormais utiliser l'interface HTML accessible à partir du navigateur Web installé sur votre ordinateur (Microsoft® Internet Explorer par exemple).

L'adresse IP par défaut du BeWAN Wi-Fi AP54 Turbo est 192.168.1.250 avec un masque de sous-réseau de 255.255.255.0. Pour accéder à l'interface HTML, vous devez assigner à votre carte Ethernet une adresse IP statique comprise dans le même sous-réseau que l'adresse IP du BeWAN Wi-Fi AP54 (exemple : 192.168.1.200 avec le même masque).

Pour configurer votre ordinateur, reportez-vous au chapitre « Configuration des ordinateurs » page 36.

*Remarque : si vous ne possédez pas de carte Ethernet, vous pouvez tout de même configurer le Point d'Accès via le réseau Wi-Fi. Pour cela, dans les propriétés de votre carte Wi-Fi, vous devez spécifier une adresse IP compatible avec l'adresse IP par défaut du Point d'Accès. Configurez votre matériel Wi-Fi en mode "Infrastructure", puis connectez-vous au Point d'Accès dont le SSID par défaut est BeWANAP54.* 

Pour accéder à l'interface HTML du Point d'Accès, procédez comme suit :

- 1. Lancez votre navigateur Internet.
- 2. Dans la rubrique **Adresse** du navigateur, saisissez l'adresse IP par défaut du Point d'Accès, puis tapez sur **Entrée**.

*Rappel : par défaut, l'adresse IP du BeWAN Wi-Fi AP54 Turbo est « 192.168.1.250 ».* 

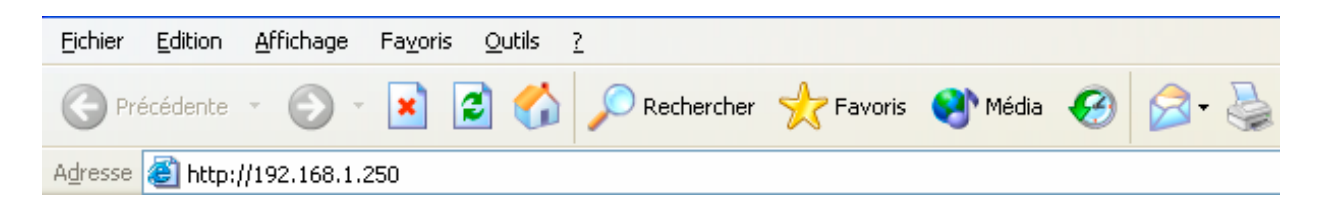

- 3. Votre navigateur doit trouver automatiquement le Point d'Accès. Une boîte de dialogue vous demande le nom et le mot de passe de l'administrateur du Point d'Accès. Par défaut, ces paramètres sont les suivants :
	- Nom d'utilisateur : **admin**
	- Mot de passe : **admin**

*Remarques :* 

- *Lorsque vous saisissez les identifiants, il est impératif de tenir compte des majuscules et des minuscules.*
- *Pour des raisons évidentes de sécurité, nous vous recommandons vivement de changer le mot de passe d'administration du BeWAN Wi-Fi AP54 Turbo. Pour cela, reportez-vous à la section « Modification du Mot de passe d'administration » page [19.](#page-18-1)*

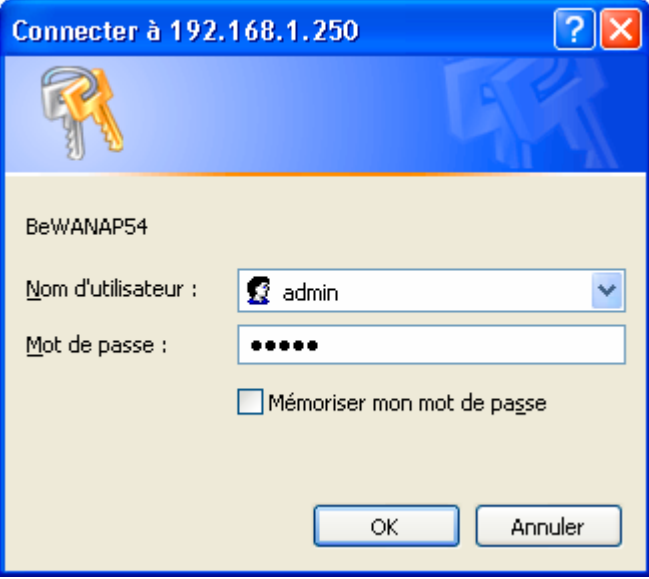

- 4. Une fois les paramètres saisis, cliquez sur **OK**.
- 5. Une fois la connexion établie, l'interface Web apparaît.

## <span id="page-12-0"></span>**Configuration du BeWAN Wi-Fi AP54 Turbo**

Lorsque vous procédez éventuellement à des modifications sur la configuration du Point d'Accès, cliquez à chaque fois sur **Appliquer** pour valider les nouveaux paramètres.

## <span id="page-12-1"></span>**Onglet "Réglages de base"**

L'onglet **Réglages de base** vous indique les paramètres actuels du Point d'Accès (nom du Point d'Accès, paramètres IP, adresse MAC, SSID, canal utilisé, activation ou non de la sécurité).

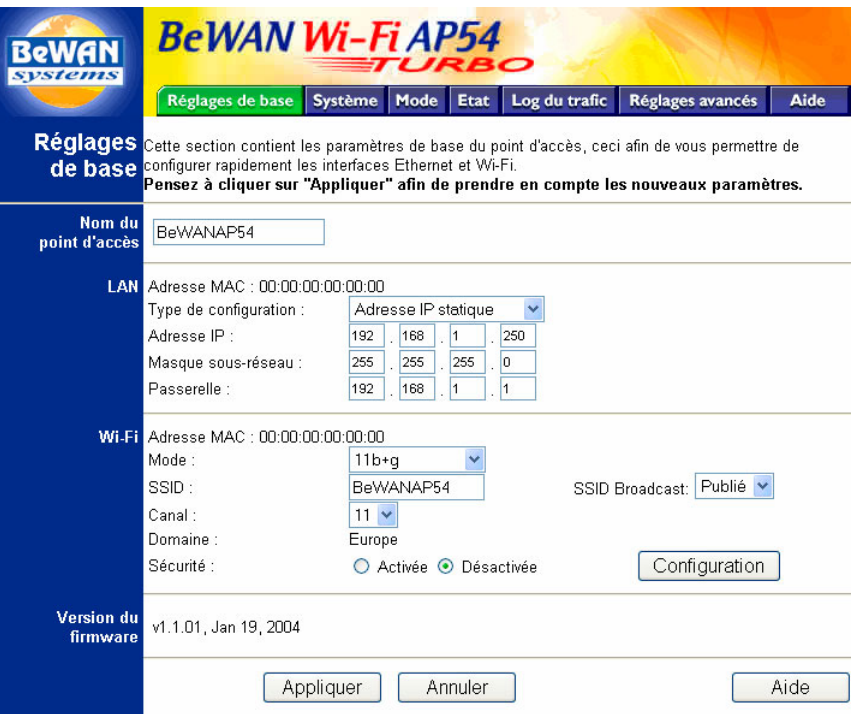

### **Section** *LAN*

#### *Rubrique Adresse MAC :*

Cette adresse est utile lorsque vous configurez notamment le BeWAN Wi-Fi AP54 Turbo en mode "Répéteur point d'accès" ou "Pont Wi-Fi". En effet, vous devez toujours indiquer dans votre paramétrage l'adresse MAC LAN du Point d'Accès distant afin que la connexion puisse s'établir.

#### *Rubrique Type de configuration :*

Par défaut, l'option **Adresse IP statique** est sélectionnée. Le BeWAN Wi-Fi AP54 Turbo possède par défaut l'adresse IP suivante : 192.168.1.250.

En revanche, si le réseau existant dispose déjà d'un serveur DHCP (Serveur DHCP activé sur un routeur par exemple), vous pouvez demander à ce dernier d'attribuer automatiquement une adresse IP au BeWAN Wi-Fi AP54 Turbo. Sélectionnez alors l'option **Adresse IP dynamique**. En mettant le Point d'Accès dans le même plan d'adressage que votre réseau, cela vous permet notamment de pouvoir accéder à tout moment aux pages d'administration sans avoir à modifier l'adresse IP d'un de vos ordinateurs.

#### *Rubriques Adresse IP et Masque sous-réseau :*

Représente l'adresse IP du Point d'Accès et le masque de sous-réseau correspondant. Vous pouvez les modifier si nécessaire. L'adresse IP doit être unique sur le réseau. Par exemple, si vous devez interconnecter deux Points d'Accès (mode "Pont Wi-Fi"), l'adresse IP par défaut étant identique, vous devez modifier l'adresse d'un des deux Points d'Accès afin d'éviter tout conflit IP.

*Remarque : l'adresse IP du BeWAN Wi-Fi AP54 Turbo vous sert seulement à accéder aux pages d'administration du Point d'Accès. Si vous possédez un réseau dans un autre plan d'adressage, la connexion s'établira tout de même. Néanmoins, si vous ne voulez pas changer l'adresse IP de votre ordinateur à chaque modification de la configuration du Point d'Accès, nous vous conseillons de modifier ces paramètres IP.* 

#### *Rubrique Passerelle :*

Si vous souhaitez par exemple administrer le Point d'Accès à distance, saisissez l'adresse IP de votre passerelle Internet.

## **Section** *Wi-Fi*

#### *Rubrique Mode :*

Le BeWAN Wi-Fi AP54 Turbo utilise la norme IEEE 802.11g mais est également compatible avec la norme 802.11b.

- Si vous sélectionnez l'option **11g seulement**, seules les connexions avec des matériels 802.11g peuvent être établies.
- Si vous sélectionnez l'option **11b+g**, cela signifie que, outre des matériels 802.11g, des matériels 802.11b peuvent également établir la connexion avec le Point d'Accès.

#### *Rubrique SSID :*

Représente la valeur servant à identifier le Point d'Accès sur le réseau sans fil. Le SSID permet aux Points d'Accès et aux stations clientes appartenant à un même réseau de se reconnaître. Lorsque vous connectez deux Points d'Accès, assurez-vous qu'ils ont le même SSID.

Lorsque qu'une station cliente souhaite s'associer au Point d'Accès (mode "Infrastructure"), il lui suffit de scanner le réseau sans fil et de choisir, parmi les matériels visibles, celui auquel elle souhaite se connecter.

Par défaut, le SSID est **BeWANAP54**. Pour une raison de sécurité, nous vous conseillons de changer ce SSID lors de l'installation du Points d'Accès. Il peut être réglé jusqu'à 32 caractères. Il est sensible à la casse.

#### *Rubrique SSID Broadcast :*

Cette fonction vous permet de masquer ou non le SSID sur le réseau sans fil. Si vous sélectionnez **Secret**, le Point d'Accès ne sera pas visible. Pour s'y connecter, la station cliente devra obligatoirement connaître le SSID du Point d'Accès et le spécifier dans sa configuration. Ceci a pour but de renforcer la sécurité.

#### *Rubrique Canal :*

Sélectionnez la fréquence sur laquelle les postes devront communiquer. Rappel des canaux utilisés : canaux 1 à 13 pour France métropolitaine et Europe. En mode "Point d'accès", c'est le Point d'accès qui fixe le canal de connexion. En mode "Répéteur point d'accès" ou "Pont Wi-Fi", la fréquence sélectionnée doit être la même pour que la connexion fonctionne entre les deux matériels.

#### *Rubrique Sécurité :*

L'un des aspects majeurs du réseau sans fil est la sécurité. Pour des raisons évidentes, les liaisons sans fil sont faciles à intercepter. Il est donc fortement recommandé d'activer ce paramètre. L'objectif est de permettre une confidentialité des données équivalente aux réseaux câblés et donc d'accentuer la fiabilité dans la transmission des paquets de données. Le cryptage des données vous permet de rendre vos émissions de données hertziennes plus sécurisées.

Cliquez sur l'option **Activée**, puis sur le bouton **Configuration** pour accéder au paramétrage de la sécurité. Le BeWAN Wi-Fi AP54 Turbo propose 3 types de sécurité :

#### **Le WEP**

Le WEP (*Wired Equivalent Privacy*) est un mécanisme d'authentification des utilisateurs. Vous sécurisez la transmission des données entre le Point d'Accès et une station cliente (ou routeur) ou entre deux Points d'Accès au moyen d'une clé de cryptage. En effet, sans cryptage, n'importe qui dans la zone de couverture du réseau peut intercepter et décoder les trames qui ne lui sont pas destinées. Cette clé est suffisante pour une utilisation domestique.

La clé WEP est statique. Pour la modifier, il faut une intervention manuelle.

Procédez comme suit :

- 1. Dans la rubrique **Mode de sécurité**, sélectionnez **WEP**.
- 2. Dans la rubrique **Clé par défaut**, sélectionnez la clé qui sera prise en compte. En effet, vous pouvez saisir 4 clés, mais une seule peut être sélectionnée. Le mode de chiffrement utilisé est le format hexadécimal.

*Remarque : au format hexadécimal, vos caractères doivent être compris entre "a-f", "A-F" et "0-9". Par exemple, une clé WEP 64 bits en mode Hexadécimal pourra avoir cette forme : 11AA22BB33* 

3. Dans la rubrique **Encryption WEP**, sélectionnez le niveau d'encryption (correspondant à la longueur de la clé) : **64 bits 10 hex digits** ou **128 bits 26 hex digits**. Nous vous conseillons d'utiliser le niveau d'encryption le plus élevé.

#### **Utilisation des clés WEP :**

- Clé WEP **64 bits** : saisissez 10 chiffres hexadécimaux.
- Clé WEP **128 bits** : saisissez 26 chiffres hexadécimaux.
- 4. Indiquez ensuite votre clé WEP. Vous pouvez régler les clés WEP de deux manières :
	- Manuellement. Saisissez alors une clé WEP dans la rubrique **Clé x** (correspondant au numéro de la clé sélectionnée).
	- Automatiquement. Vous demandez à l'ordinateur qu'il produise automatiquement des clés de cryptage en choisissant un mot ou texte (par exemple "bewan") dans la rubrique **Clé partagée**. Cliquez ensuite sur **Générer** pour que les clés soit créées automatiquement. Ceci facilite notamment le processus de réglage et de mémorisation des clés.

*Rappel : le WEP utilise une clé secrète. Pour que le Point d'Accès puisse dialoguer avec une station cliente ou un second Point d'Accès, il faut que le Point d'Accès et le distant utilisent la même clé d'encryption. Attention tout de même : cette clé est stockée en clair sur le Point d'Accès.* 

*L'important, est de noter très soigneusement le résultat obtenu pour pouvoir ensuite configurer vos cartes Wireless ou un autre Point d'Accès. Activez alors le WEP sur chacune de vos cartes ou Point d'Accès, puis reportez la clé du BeWAN Wi-Fi AP54 Turbo que vous avez saisie, et la liaison se rétablira entre vos cartes et le BeWAN Wi-Fi AP54 Turbo (en effet, lorsque vous avez activez le cryptage WEP sur le BeWAN Wi-Fi AP54 Turbo, la liaison s'est logiquement rompu avec les cartes...).* 

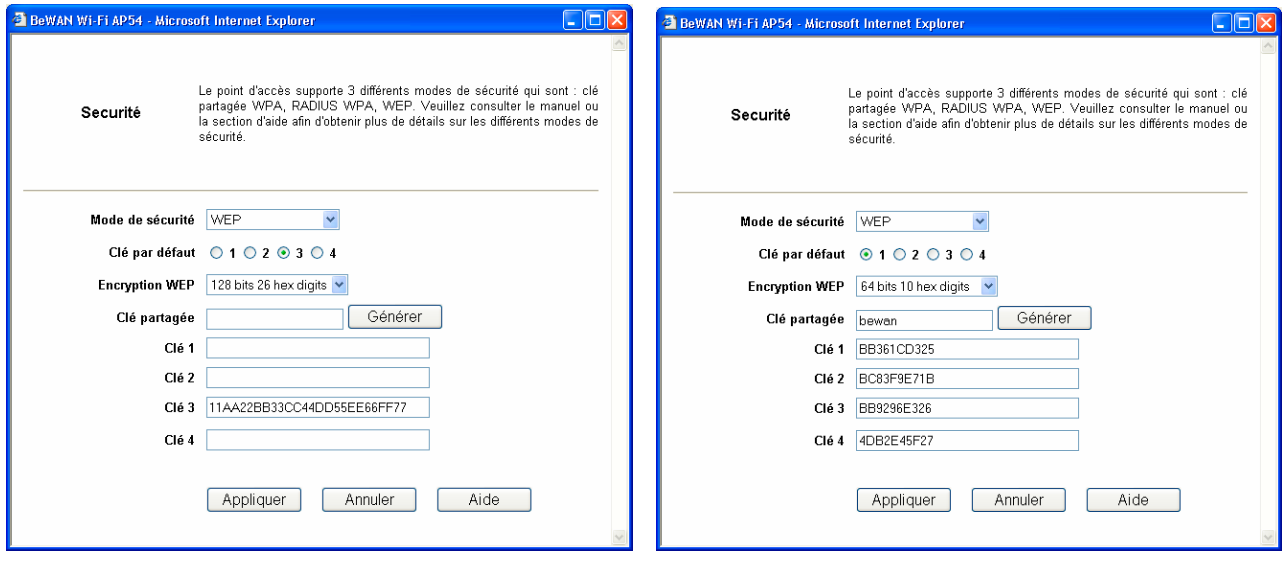

*Clé manuelle Clé générée automatiquement* 

- 5. Cliquez sur **Appliquer**.
- 6. Le BeWAN Wi-Fi AP54 Turbo prend en compte ce nouveau paramètre. Cliquez sur **Continuer**.

#### **Clé partagée WPA**

Le WPA (*Wi-Fi Protected Access*) est un protocole de sécurité destiné à remplacer l'actuel WEP (Wired Equivalent Privacy) pour les liaisons Wi-Fi lequel utilise des clés statiques qu'il faut changer manuellement.

Le WPA utilise différents protocoles de cryptage des données (ou algorithmes) :

• TKIP (*Temporal Key Integrity Protocol*) : au lieu d'utiliser une clé fixe pour chiffrer les paquets de données, il génère régulièrement de nouvelles clés dynamiques dérivées de la clé principale, permettant ainsi une sécurité accrue.

*Remarque : tous les appareils existants peuvent en bénéficier en effectuant une simple mise à jour logicielle.* 

• AES (*Advanced Encryption Standard*) : c'est un algorithme de type symétrique et de chiffrement par blocs. Il opère sur des blocs de 128 bits. Ce cryptage par blocs permet une meilleure sécurité.

*Attention : cela nécessite l'utilisation d'une puce dédiée. Impossible donc de mettre à jour un matériel déjà existant. Sa compatibilité reste limitée au matériel équipé de cette puce.* 

Procédez comme suit :

- 1. Dans la rubrique **Mode de sécurité**, sélectionnez **Clé partagée WPA**.
- 2. Dans la rubrique **Algorithmes WPA**, sélectionnez **TKIP** ou **AES**.
- 3. Saisissez ensuite la valeur de votre clé. Cette clé doit comporter entre 8 et 63 caractères.
- 4. Si vous le souhaitez vous pouvez également modifier la période d'expiration de la clé. Par défaut, la valeur est de 300 secondes.

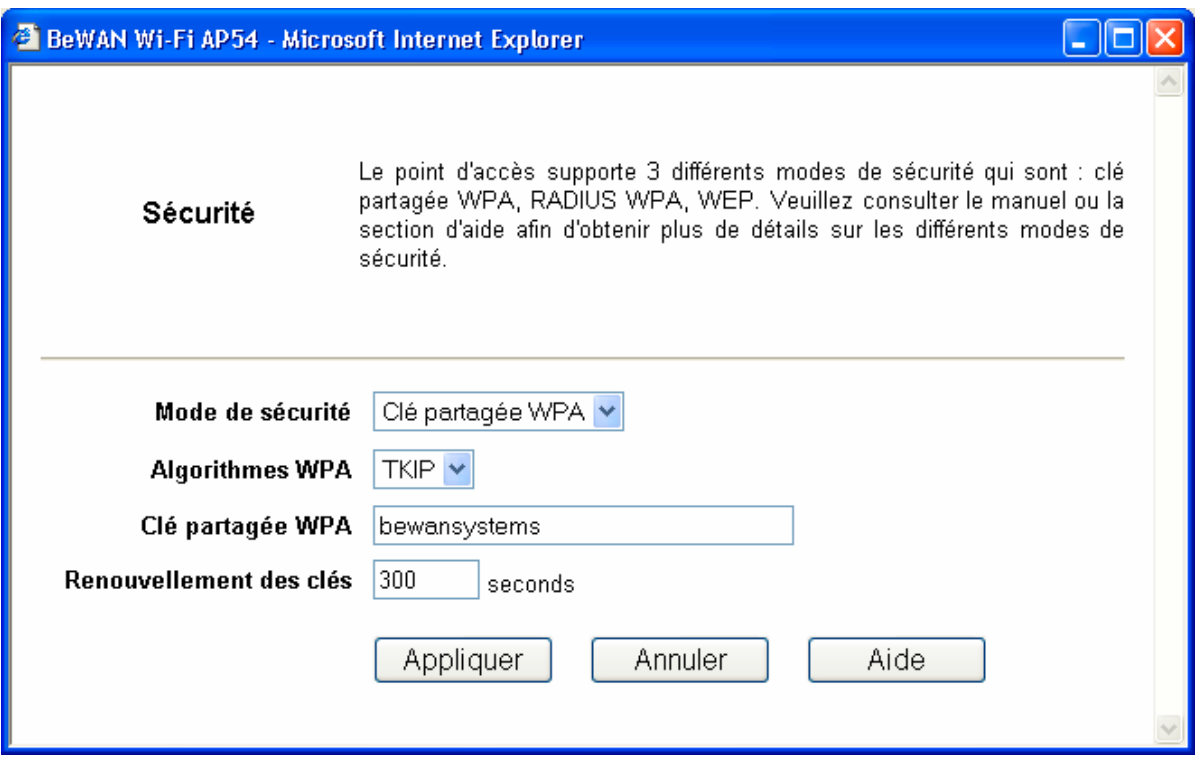

5. Cliquez sur **Appliquer** afin que le BeWAN Wi-Fi AP54 Turbo prenne en compte ce nouveau paramètre. Cliquez sur **Continuer**.

#### **RADIUS WPA**

Pour contrôler efficacement l'accès au réseau sans fil, la fonction d'authentification peut se faire grâce à un serveur d'authentification de type RADIUS.

L'utilisation d'un serveur RADIUS permet de protéger au maximum l'accès par identification des utilisateurs après définition de leur profil. C'est cette clé qui permettra à l'utilisateur d'être authentifié par le serveur et de pouvoir accéder au réseau.

Procédez comme suit :

- 1. Dans la rubrique **Mode de sécurité**, sélectionnez **RADIUS WPA**.
- 2. Dans la rubrique **Algorithmes WPA**, sélectionnez **TKIP** ou **AES**.
- 3. Saisissez ensuite l'adresse IP de votre serveur RADIUS pour faire pointer le Point d'Accès vers le serveur.
- 4. Indiquez le port du serveur RADIUS.

*Remarque : le port de destination 1812 présent par défaut correspond au port standard RADIUS. Si vous le modifiez, veillez bien à en faire de même du côté Serveur.* 

- 5. Indiquez le mot de passe secret partagé échangé entre le serveur et le client RADIUS. Demandez-le à votre administrateur RADIUS si vous ne le connaissez pas. Le mot de passe doit être identique sur le serveur RADIUS et le Point d'Accès.
- 6. Si vous le souhaitez vous pouvez également modifier la période d'expiration de la clé. Par défaut, la valeur est de 300 secondes.

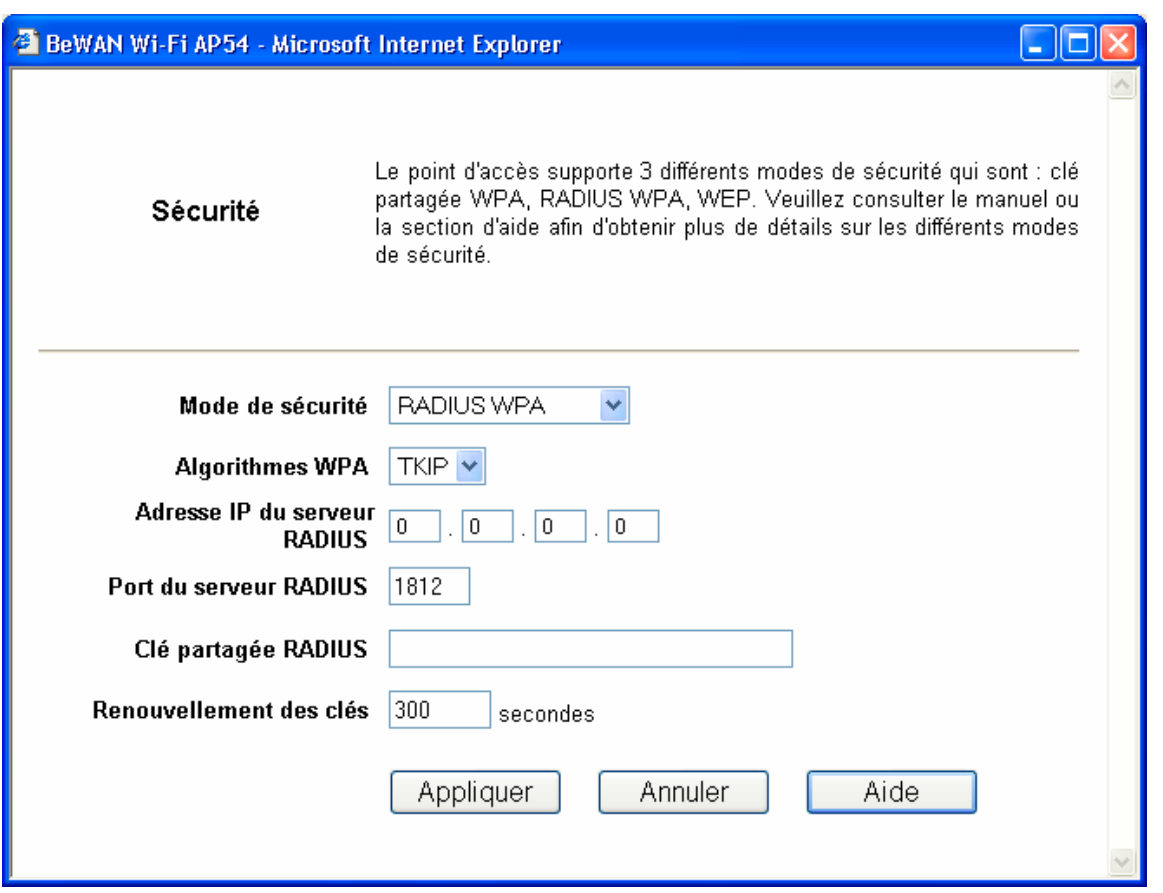

7. Cliquez sur **Appliquer** afin que le BeWAN Wi-Fi AP54 Turbo prenne en compte ce nouveau paramètre. Cliquez sur **Continuer**.

## <span id="page-18-0"></span>**Onglet "Système"**

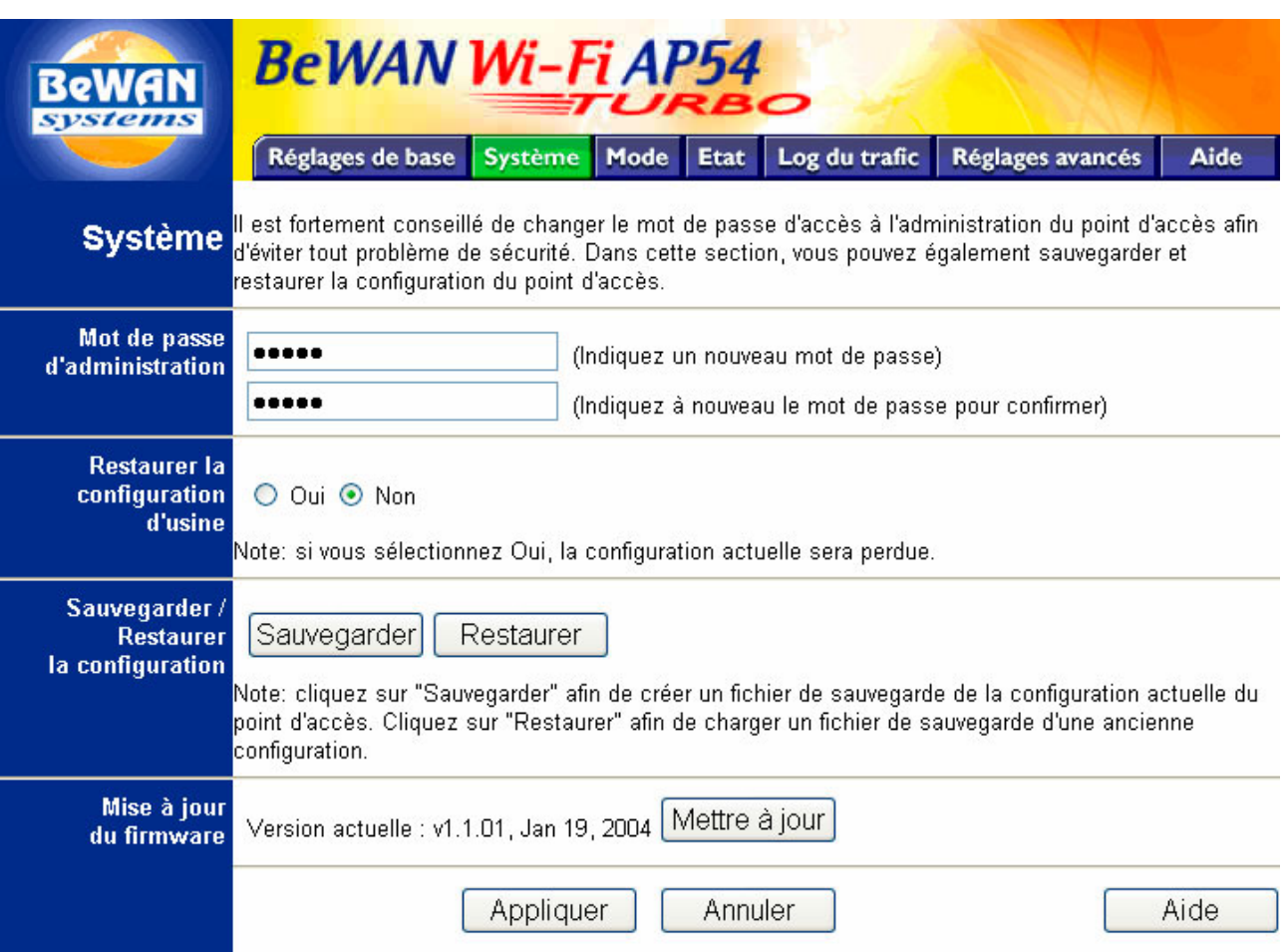

## <span id="page-18-1"></span>**Modification du Mot de passe d'administration**

L'administrateur du réseau peut changer le mot de passe qui permet d'accéder à la configuration du BeWAN Wi-Fi AP54 Turbo. En configuration d'usine, comme nous avons pu le voir auparavant, ce paramètre est le suivant :

• Mot de passe : **admin**

Pour des raisons de sécurité, nous vous recommandons vivement de changer votre mot de passe d'administration. Pour modifier ce paramètre, procédez comme suit :

- 1. Dans la première rubrique, saisissez le nouveau mot de passe de votre choix.
- 2. Confirmez ce mot de passe en l'indiquant à nouveau dans la rubrique en dessous.

*Attention :* 

- *Choisissez un mot de passe que vous pourrez mémoriser facilement. Si vous l'oubliez, vous ne pourrez plus accéder à votre configuration. Vous serez alors obligé d'effectuer un « reset » en pointant sur le bouton à l'arrière du BeWAN Wi-Fi AP54 Turbo, perdant ainsi tous les éléments de votre configuration actuelle.*
- *Lorsque vous saisissez vos identifiants d'administration, il est impératif de tenir compte des majuscules et des minuscules.*
- <span id="page-19-0"></span>3. Cliquez sur **Appliquer** pour valider votre nouveau paramètre d'identification.
- 4. Dans la boîte de dialogue suivante, saisissez le mot de passe que vous avez choisi, puis cliquez sur **OK**. Vous avez de nouveau accès au configurateur Web. Cela signifie que votre nouvel identifiant d'administration a bien été pris en compte.

## **Restauration du BeWAN Wi-Fi AP54 Turbo en configuration d'usine**

Si vous restaurez le Point d'Accès en configuration d'usine, vous perdez votre configuration actuelle et donc vos paramètres personnalisés. Procédez comme suit :

- 1. Sélectionnez l'option **Oui**.
- 2. Cliquez sur **Appliquer** pour valider. Le BeWAN Wi-Fi AP54 Turbo redémarre.
- 3. Cliquez sur **Continuer**.

### **Sauvegarde d'une configuration**

Vous avez la possibilité de sauvegarder votre configuration complète (via la création d'un fichier *.bin*). Procédez comme suit :

- 1. Cliquez sur le bouton **Sauvegarder**.
- 2. Vous devez désormais enregistrer votre fichier de sauvegarde sur votre disque. Indiquez l'emplacement du fichier *.bin* que vous souhaitez sauvegarder, renommez-le si nécessaire, puis cliquez sur **Enregistrer**.
- 3. Le fichier est désormais sauvegardé.

## **Restauration d'une configuration**

Si vous souhaitez remettre à jour votre BeWAN Wi-Fi AP54 Turbo via un fichier *.bin* dans une configuration que vous avez préalablement sauvegardée (reportez-vous à la section précédente), procédez comme suit :

- 1. Cliquez sur le bouton **Restaurer**.
- 2. Dans la rubrique **Fichier**, indiquez le chemin d'accès du fichier *.bin* de mise à jour. Cliquez pour cela sur le bouton **Parcourir…**.
- 3. Une fois le fichier sélectionné, cliquez sur **Ouvrir**.
- 4. Cliquez ensuite sur **Restaurer**. Le fichier de restauration est envoyé au BeWAN Wi-Fi AP54 Turbo.

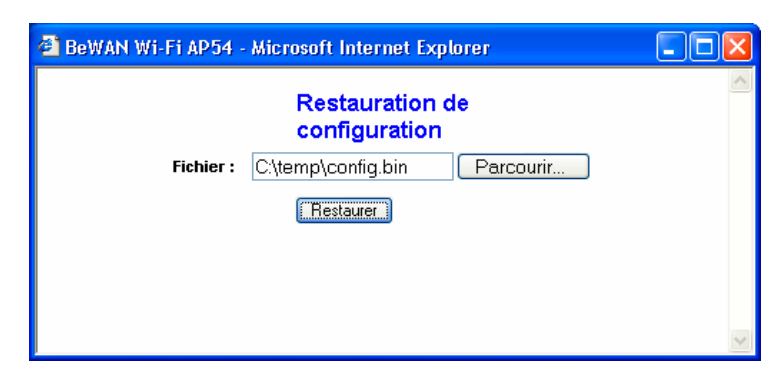

5. Cliquez ensuite sur **Continue**.

## <span id="page-20-0"></span>**Mise à jour du firmware**

Procédez comme suit :

- 1. Cliquez sur le bouton **Mettre à jour**.
- 2. Dans la fenêtre de **Mise à jour du firmware**, cliquez sur **Parcourir…** afin d'indiquer le chemin d'accès du fichier de mise à jour.
- 3. Cliquez ensuite sur le bouton **Mise à jour** afin de charger le fichier de mise à jour dans la mémoire du BeWAN Wi-Fi AP54 Turbo.

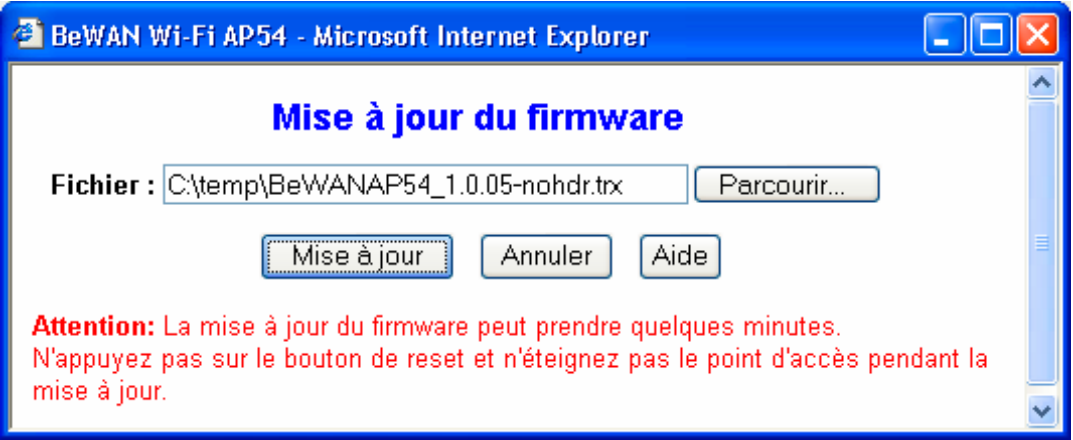

4. Un message vous informe lorsque la mise à jour est effectuée. Cliquez sur **Continuer**.

#### <span id="page-21-0"></span>............ **Onglet "Mode"**

Pour utiliser le BeWAN Wi-Fi AP54 Turbo, il existe plusieurs types de configuration. A chaque configuration correspondent des paramètres particuliers, un nombre différent de Points d'Accès à déployer. Une fois le mode sélectionné, saisissez les paramètres nécessaires au bon fonctionnement du Point d'accès.

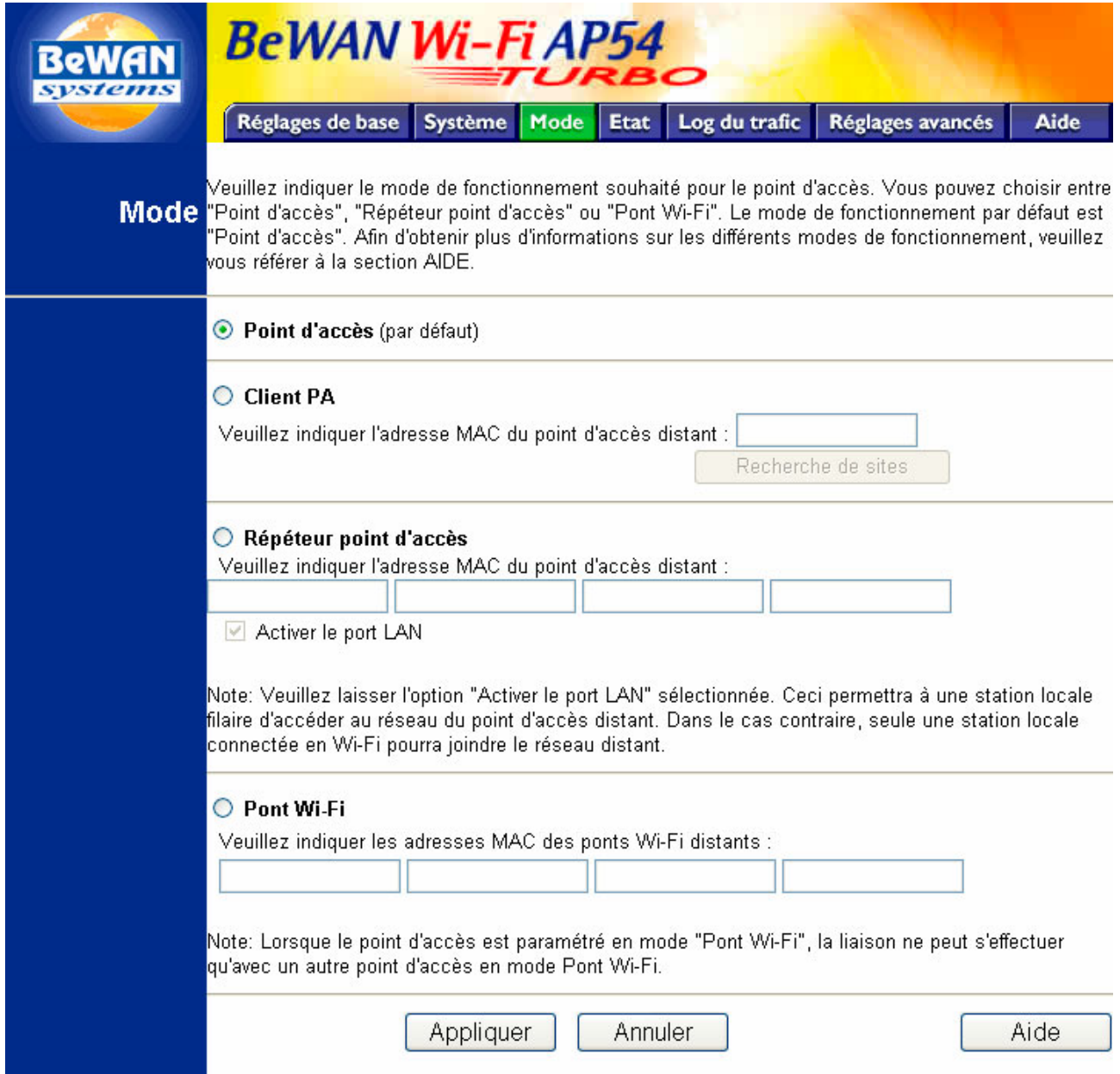

## <span id="page-22-0"></span>**Le mode Point d'accès (Serveur)**

Ce mode sélectionné par défaut consiste à connecter le BeWAN Wi-Fi AP54 Turbo à l'infrastructure du réseau filaire et à un ensemble de stations clientes sans fil.

L'utilisateur se connecte au Point d'Accès qui fait office de lien entre le réseau câblé et les stations clientes sans fil. Plusieurs utilisateurs peuvent se connecter sur le même Point d'Accès et ce dernier gère les échanges entre les différentes stations.

Pour se connecter au réseau sans fil, il suffit à l'utilisateur de se trouver dans la zone de réception du Point d'Accès. Le rayon du réseau est facilement identifiable car le Point d'Accès est fixe. Dans le cas d'utilisateurs mobiles, les postes pourront se déplacer sans problème à l'intérieur de la cellule couverte par le Point d'Accès, sans perte de connexion. Dans ce cas, les utilisateurs sans fil peuvent communiquer entre eux, mais également avec les utilisateurs du réseau filaire à travers le Point d'Accès. En entreprise, cela est très utile pour accéder aux services pris en charge par le LAN filaire (serveurs de fichiers, imprimantes, accès Internet).

#### **Schéma de configuration type :**

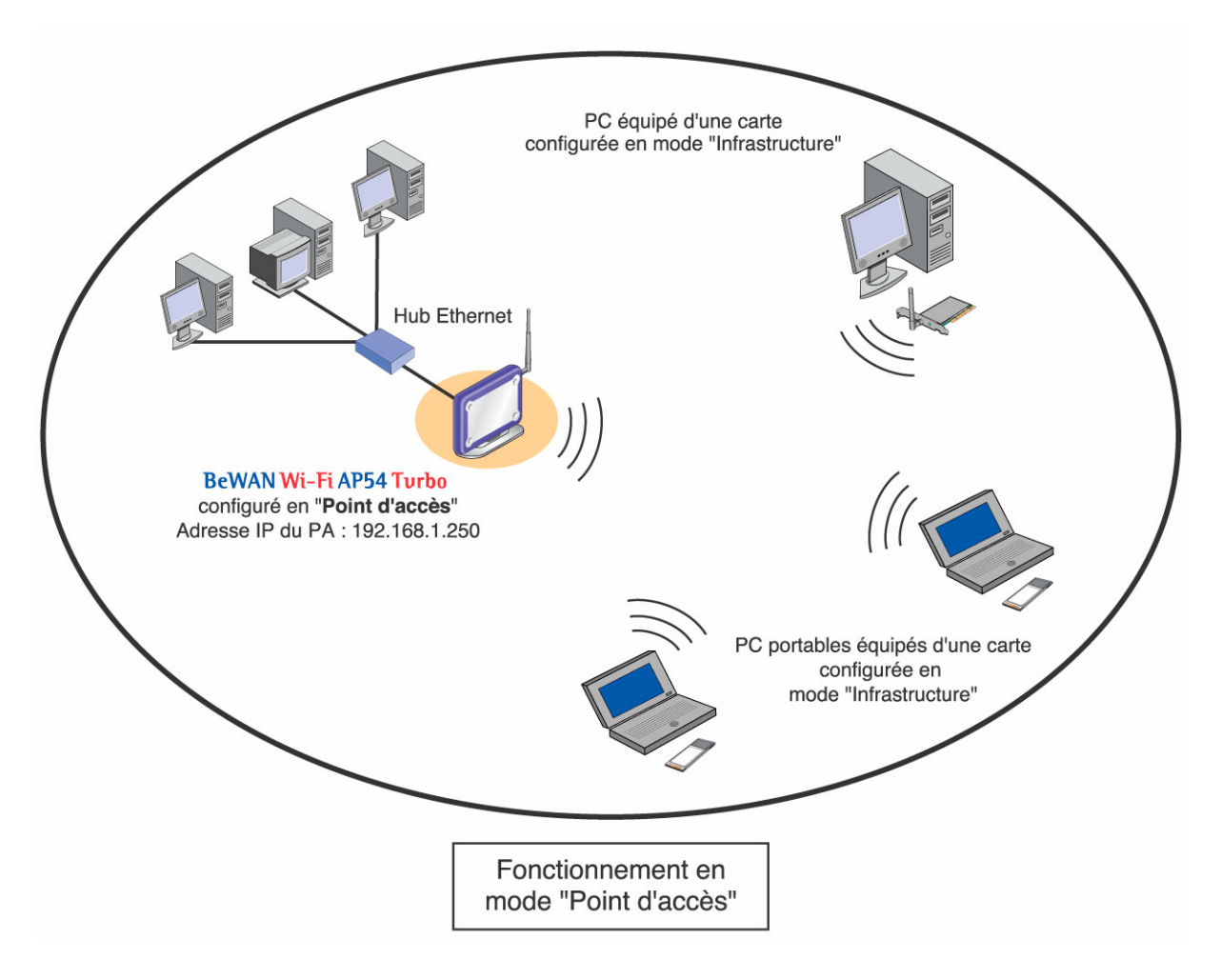

#### **Paramètres de configuration pour établir la connexion :**

#### *Paramétrage du BeWAN Wi-Fi AP54 Turbo :*

- Le Point d'Accès doit être configuré en mode "Point d'accès".
- Déterminez sur le Point d'Accès le canal de communication c'est-à-dire la fréquence sur laquelle les équipements sans fil vont communiquer (Rappel : fréquences 1 à 13 utilisées en France Métropolitaine et en Europe).

#### *Paramétrage des stations clientes sans fil :*

- Chaque station cliente doit être configurée en mode "Infrastructure" pour détecter et se connecter au Point d'Accès.
- Chaque station cliente doit scanner les SSID disponibles pour ensuite effectuer la connexion.

Veillez également :

- à utiliser un débit de transmission compatible. Par exemple : si vous souhaitez connecter un matériel Wireless 802.11b au BeWAN Wi-Fi AP54 Turbo, ne sélectionnez en aucun cas l'option **11g seulement** dans l'onglet **Réglages de base**.
- à saisir les mêmes paramètres de sécurité (même clé) sur les matériels Wireless composant votre réseau afin que la connexion s'établisse. Il faut également que la sécurité soit activée des deux côtés. Reportez-vous à la rubrique *Sécurité*, « Onglet "Réglages de base" » page [13](#page-12-1) du chapitre « Configuration du BeWAN Wi-Fi AP54 Turbo ».

## <span id="page-24-0"></span>**Principe du Roaming**

Grâce à la fonction de « Roaming », la transmission est automatiquement commutée d'une cellule radio à la prochaine, et cela qu'il s'agisse de différentes salles de conférence, d'un bâtiment à plusieurs étages ou même d'un terrain étendu. La distance entre les différents Points d'Accès doit être adaptée de manière individuelle à chaque bâtiment et dépend fortement de leur méthode de construction. Lorsque l'utilisateur se déplace d'un Point d'Accès à un autre, il se connecte simultanément et immédiatement au Point d'Accès dont le signal est le plus puissant.

Le principe est le même que pour le GSM. Dans le cas d'utilisateurs mobiles, ils ont la possibilité de passer d'un Point d'Accès à un autre sans perte de lien réseau. Entre deux Points d'Accès interconnectés via des ondes radio, la station cliente se déplace et choisit le Point d'Accès ayant le signal le plus fort. Ce mode permet d'accroître ainsi la surface de couverture du réseau sans fil.

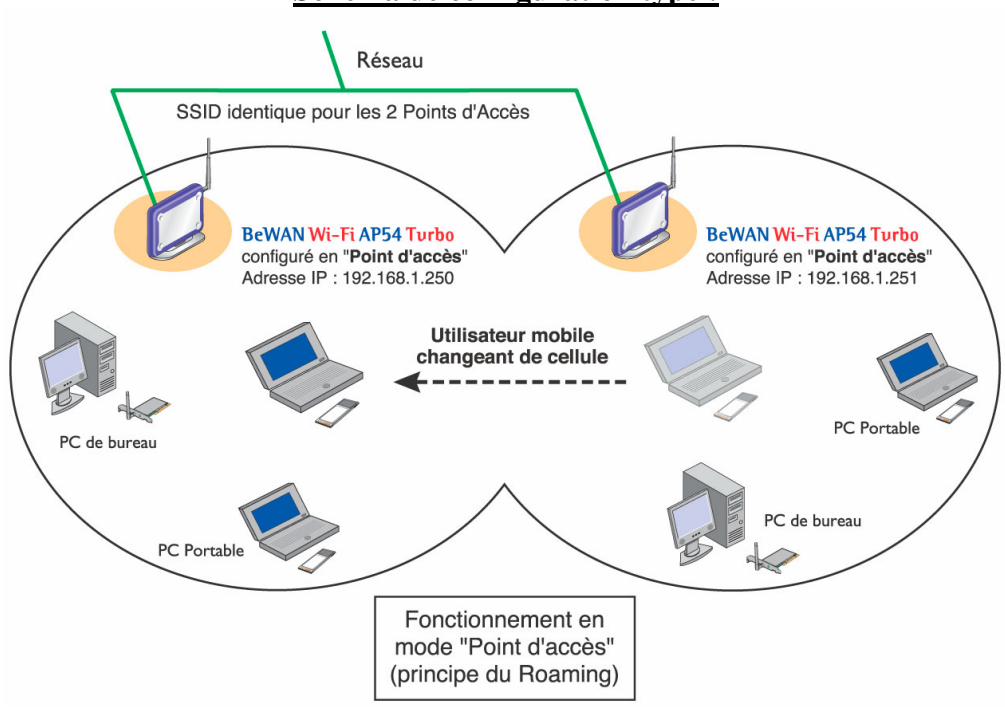

**Schéma de configuration type :**

#### **Les paramètres de configuration :**

#### *Paramétrage des BeWAN Wi-Fi AP54 Turbo :*

- Les Points d'Accès doivent avoir le même SSID.
- Les Points d'Accès doivent être configurés en mode "Point d'accès".
- Les Points d'Accès doivent posséder des adresses IP différentes. L'adresse IP par défaut du BeWAN Wi-Fi AP54 Turbo est 192.168.1.250 avec un masque de sous-réseau de 255.255.255.0. Veillez donc à modifier obligatoirement l'adresse IP d'un des deux Points d'Accès.
- Sélectionnez le même canal pour les Points d'Accès, c'est-à-dire la fréquence sur laquelle ils devront communiquer (Rappel : fréquences 1 à 13 utilisées en France Métropolitaine et en Europe).
- Les Points d'Accès doivent utiliser le même débit de transmission.
- Les Points d'Accès doivent posséder les mêmes paramètres de sécurité (même clé) afin que la connexion s'établisse si la sécurité est activée. Reportez-vous à la rubrique *Sécurité*, « Onglet "Réglages de base" » page [13](#page-12-1) du chapitre « Configuration du BeWAN Wi-Fi AP54 Turbo ».
- Chaque station cliente doit être paramétrée en mode "Infrastructure" pour détecter et se connecter au Point d'Accès.
- Inutile de sélectionner un canal. La station cliente se configure automatiquement sur le canal fixé sur les Points d'Accès.
- Chaque station doit utiliser le même débit de transmission.
- Chaque station doit posséder les mêmes paramètres de sécurité que les Points d'Accès.

## <span id="page-26-0"></span>**Le mode Client PA**

Le mode "Client PA" est utilisé pour se connecter à un Point d'Accès configuré en mode "Point d'accès". Ce dernier, dans le même temps, permet également l'accès à d'autres stations clientes sans fil.

En revanche, le Point d'Accès configuré en mode "Client PA" n'autorise pas la connexion de stations clientes. Les stations isolées ne peuvent donc pas accéder directement au réseau filaire du Point d'Accès.

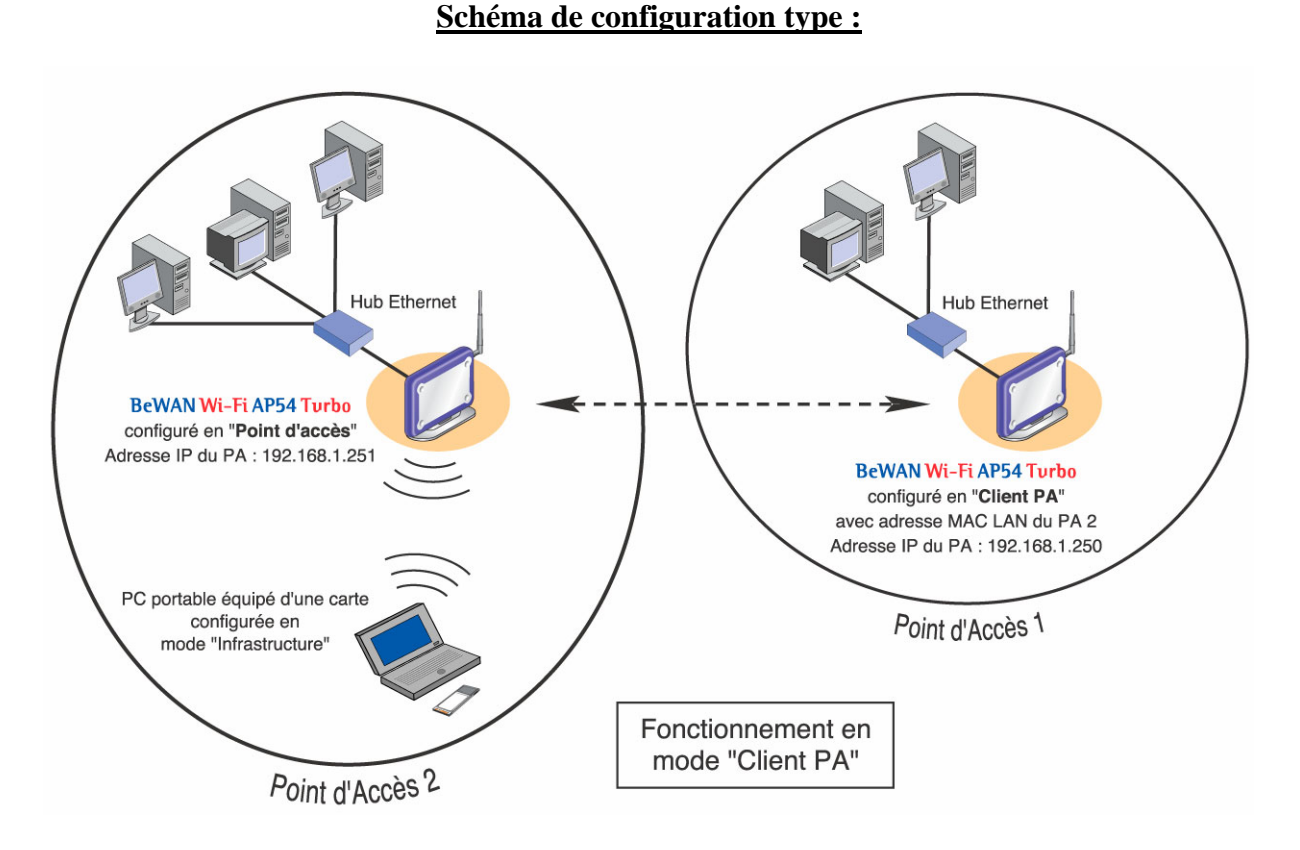

#### **Les paramètres de configuration :**

#### *Paramétrage du Point d'Accès 1 :*

- Le Point d'Accès 1 doit être configuré en mode "Client PA" pour se connecter avec le Point d'Accès 2 configuré en mode "Point d'accès".
- Le Point d'Accès 1 doit connaître l'adresse MAC LAN du Point d'Accès 2.

#### *Paramétrage du Point d'Accès 2 :*

• Le Point d'Accès 2 doit être configuré en mode "Point d'accès". Cela lui permet de se connecter avec le Point d'Accès 1, mais également d'accepter la connexion de stations clientes.

Veillez également :

- à attribuer à chaque Point d'Accès une adresse IP différente. L'adresse IP par défaut du BeWAN Wi-Fi AP54 Turbo est 192.168.1.250 avec un masque de sous-réseau de 255.255.255.0. Veillez donc à modifier obligatoirement l'adresse IP de l'un ou l'autre Point d'Accès.
- à sélectionner le même canal sur les deux Points d'Accès, c'est-à-dire la fréquence sur laquelle ils devront communiquer (Rappel : fréquences 1 à 13 utilisées en France Métropolitaine et en Europe).
- à saisir les mêmes paramètres de sécurité (même clé) sur les matériels Wireless composant votre réseau afin que la connexion s'établisse. Il faut également que la sécurité soit activée des deux côtés. Reportez-vous à la rubrique *Sécurité*, « Onglet "Réglages de base" » page [13](#page-12-1) du chapitre « Configuration du BeWAN Wi-Fi AP54 Turbo ».

*Remarque : le paramètre SSID peut être différent entre les deux Points d'Accès puisque l'identification se fait par l'adresse MAC LAN du Point d'Accès distant.* 

#### *Paramétrage des stations clientes sans fil connectées au Point d'Accès 2 :*

- Chaque station cliente doit être paramétrée en mode "Infrastructure" pour détecter et se connecter au Point d'Accès distant configuré en mode "Point d'accès".
- Inutile de sélectionner un canal. La station cliente se configure automatiquement sur le canal fixé sur le Point d'Accès.
- Chaque station doit posséder les mêmes paramètres de sécurité que les Points d'Accès.

## <span id="page-28-0"></span>**Le mode Répéteur**

Le mode Répéteur du BeWAN Wi-Fi AP54 Turbo permet d'étendre la portée de votre réseau sans fil lorsqu'un premier Point d'Accès possède une portée insuffisante pour connecter des utilisateurs trop éloignés, sans pour autant utiliser de câble Ethernet.

Les Points d'Accès configurés en mode "Répéteur point d'accès" sont utilisés pour amplifier le signal et prolonger la zone de couverture afin de permettre à tous les utilisateurs de se connecter au réseau sans fil. Ceux-ci n'ont pas besoin de liaison LAN. Une alimentation et une antenne suffisent, le tout étant que ces Points d'Accès soient situés dans une zone intermédiaire entre les deux matériels Wireless pour qu'ils puissent communiquer.

Grâce au Système de Distribution Wireless (WDS), ce mode combine en fait les fonctions Serveur et Pont pour une extension de la zone de couverture.

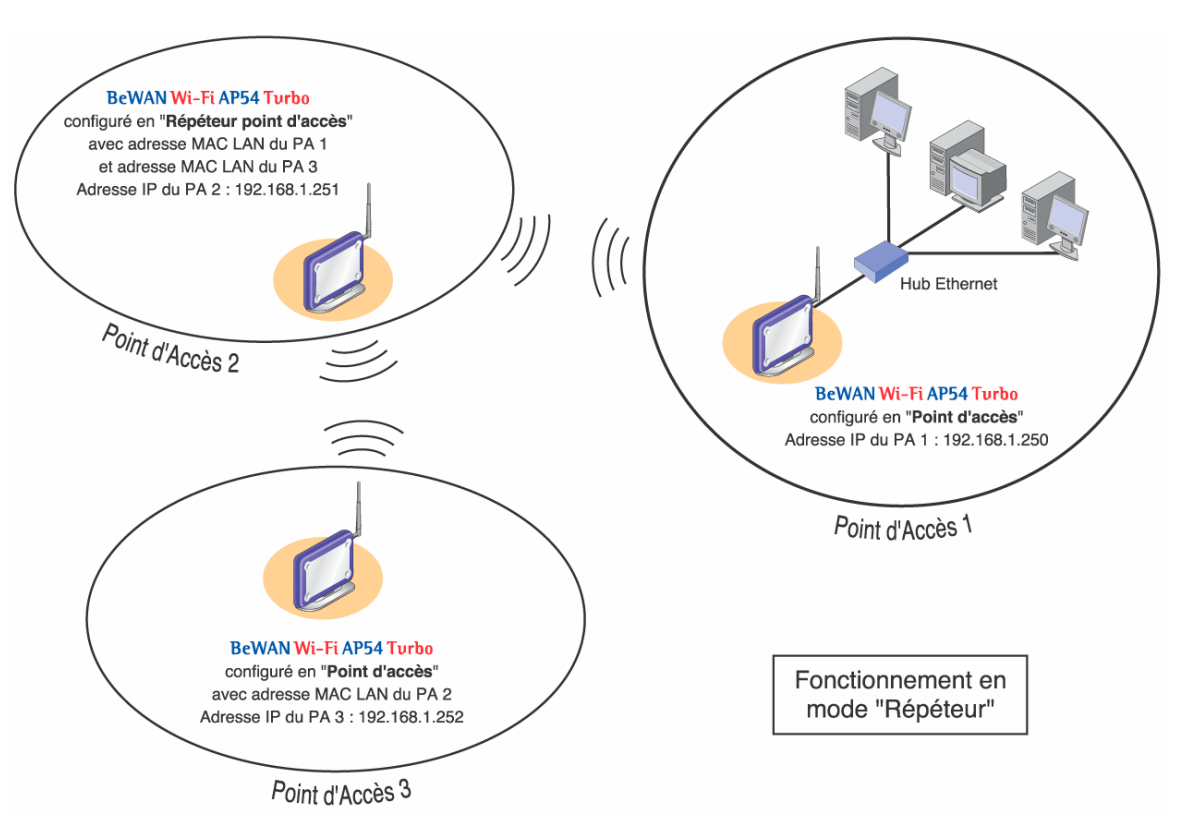

#### **Schéma de configuration type :**

#### **Les paramètres de configuration :**

#### *Paramétrage du Point d'Accès 1 :*

• Le Point d'Accès 1 doit être configuré en mode "Point d'accès". Cela lui permet de se connecter avec le Point d'Accès 2, mais également d'accepter la connexion de stations clientes.

#### *Paramétrage du Point d'Accès 2 :*

- Le Point d'Accès 2 doit être configuré en mode "Répéteur point d'accès" pour se connecter avec le Point d'Accès 1 (configuré en mode "Point d'accès") et pour transmettre les données au Point d'Accès 3.
- Le Point d'Accès 2 doit indiquer dans sa configuration l'adresse MAC LAN des Points d'Accès 1 et 3.

#### *Paramétrage du Point d'Accès 3 :*

Le Point d'Accès 3 peut être configuré :

• Soit en mode "Point d'accès" (comme dans notre exemple) si vous n'avez pas prévu d'étendre la portée de votre réseau.

Indiquez simplement l'adresse MAC LAN du Point d'Accès 2.

• Soit en mode "Répéteur point d'accès", si vous souhaitez par exemple prolonger la zone de couverture du réseau vers un nouveau Point d'Accès (qu'on pourrait dénommé Point d'Accès 4).

Saisissez alors dans votre configuration l'adresse MAC LAN des Points d'Accès 2 et 4.

*Remarque : vous pouvez ainsi « cascader » jusqu'à 7 Points d'Accès configurés en mode "Répéteur point d'accès". Il vous suffira d'indiquer pour chacun d'entre eux l'adresse MAC LAN du Point d'Accès dont il reçoit les données et l'adresse MAC LAN du Point d'Accès vers lequel il les transmet.* 

Veillez également :

- à attribuer à chaque Point d'Accès une adresse IP différente. L'adresse IP par défaut du BeWAN Wi-Fi AP54 Turbo est 192.168.1.250 avec un masque de sous-réseau de 255.255.255.0. Veillez donc à modifier obligatoirement l'adresse IP de chacun des Points d'Accès.
- à utiliser un débit de transmission compatible. Par exemple : si vous souhaitez connecter un matériel Wireless 802.11b au BeWAN Wi-Fi AP54 Turbo, ne sélectionnez en aucun cas l'option **11g seulement** dans l'onglet **Réglages de base**.
- à sélectionner le même canal sur tous les Points d'Accès, c'est-à-dire la fréquence sur laquelle ils devront communiquer (Rappel : fréquences 1 à 13 utilisées en France Métropolitaine et en Europe).
- à saisir les mêmes paramètres de sécurité (même clé) sur les matériels Wireless composant votre réseau afin que la connexion s'établisse. Il faut également que la sécurité soit activée des deux côtés. Reportez-vous à la rubrique *Sécurité*, « Onglet "Réglages de base" » page [13](#page-12-1)  du chapitre « Configuration du BeWAN Wi-Fi AP54 Turbo ».

*Remarque : le paramètre SSID peut être différent entre les Points d'Accès puisque l'identification se fait par l'adresse MAC LAN du Point d'Accès distant.* 

## <span id="page-30-0"></span>**Le mode Pont Wi-Fi**

Ce mode consiste à connecter des Points d'Accès entre eux et juste entre eux. Ils s'identifient par leur adresse MAC et ne sont plus accessibles par le reste du réseau. On parle de mode Pont quand on relie deux Points d'Accès, et de mode Multi-ponts quand ils sont au moins trois à constituer le réseau sans fil. Ce mode permet de relier des réseaux câblés.

Pour que la connexion fonctionne, les paramètres de configuration devront être les mêmes sur les différents Points d'Accès.

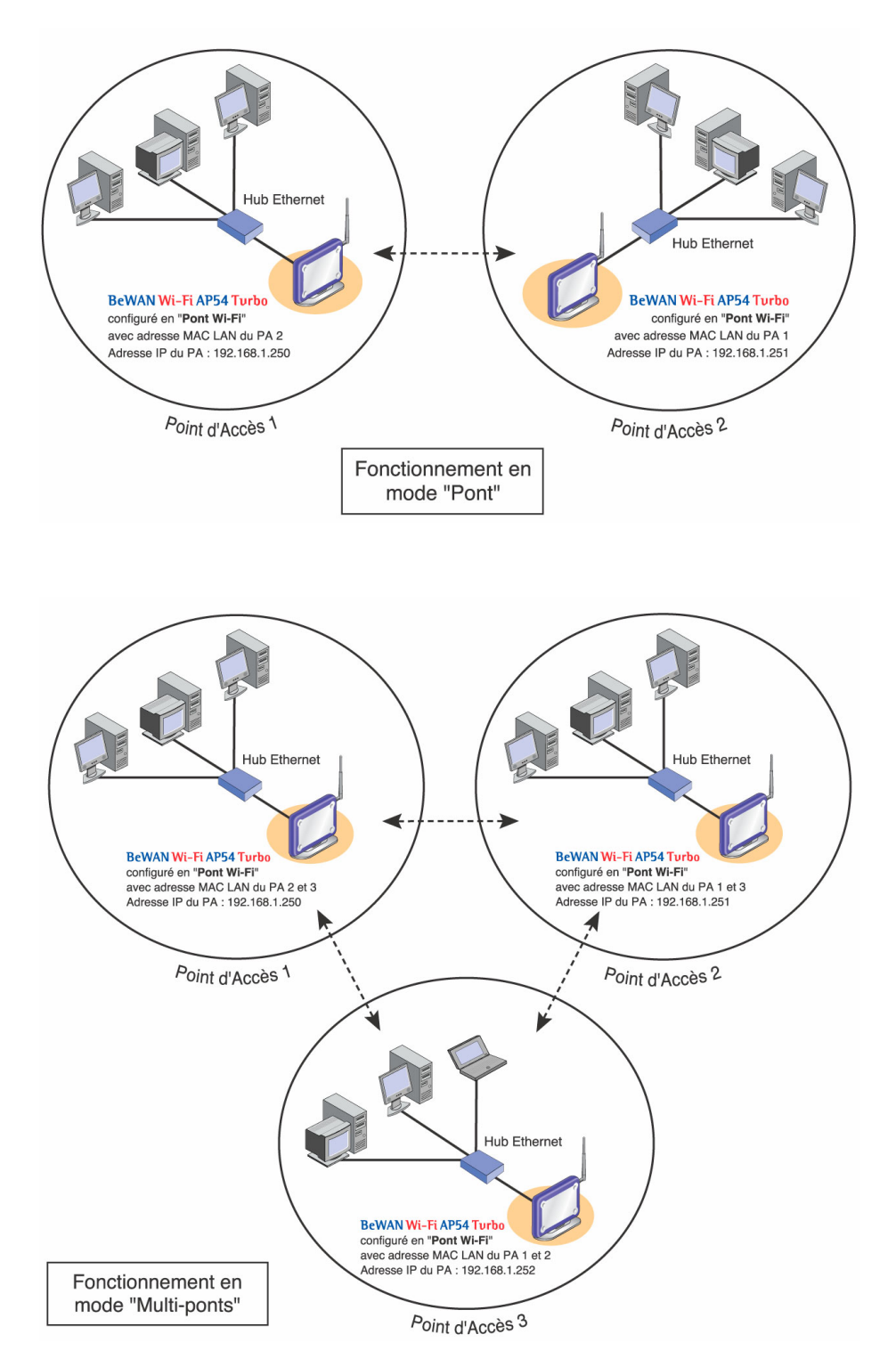

#### **Schéma de configuration type :**

#### **Les paramètres de configuration :**

*Paramétrage des BeWAN Wi-Fi AP54 Turbo :* 

- Les Points d'Accès être configurés en mode "Pont Wi-Fi".
- Chaque Point d'Accès doit connaître l'adresse MAC LAN (ou les adresses MAC LAN quand le réseau sans fil comprend plus de deux Points d'Accès) du Point d'Accès distant.

*Remarque : le paramètre SSID peut être différent entre les deux Points d'Accès puisque l'identification se fait par l'adresse MAC LAN du Point d'Accès distant.* 

- Les Points d'Accès doivent avoir des adresses IP différentes. L'adresse IP par défaut du BeWAN Wi-Fi AP54 Turbo est 192.168.1.250 avec un masque de sous-réseau de 255.255.255.0. Veillez donc à modifier obligatoirement l'adresse IP des autres Points d'Accès.
- Sélectionnez le même canal pour les Points d'Accès, c'est-à-dire la fréquence sur laquelle ils devront communiquer (Rappel : fréquences 1 à 13 utilisées en France Métropolitaine et en Europe).
- Les Points d'Accès doivent utiliser le même débit de transmission.
- Si vous désirez activer la sécurité, veillez à ce que les Points d'Accès possèdent les mêmes paramètres (même clé) afin que la connexion s'établisse. Reportez-vous à la rubrique *Sécurité*, « Onglet "Réglages de base" » page [13](#page-12-1) du chapitre « Configuration du BeWAN Wi-Fi AP54 Turbo ».

#### <span id="page-32-0"></span>. . . . . . . . . . . **Onglet "Etat"**

L'onglet **Etat** vous donne les caractéristiques actuelles du Point d'Accès (paramètres IP, adresse MAC, SSID, canal utilisé, utilisation ou non de la sécurité) ainsi que l'état de votre réseau Wireless (visualisation des adresses MAC des stations Wireless connectées ainsi que leur heure de connexion).

Ces informations sont seulement en lecture. Un rafraîchissement de la page a lieu toutes les 10 secondes. Néanmoins, vous pouvez rafraîchir les informations en cliquant sur le bouton **Actualiser**.

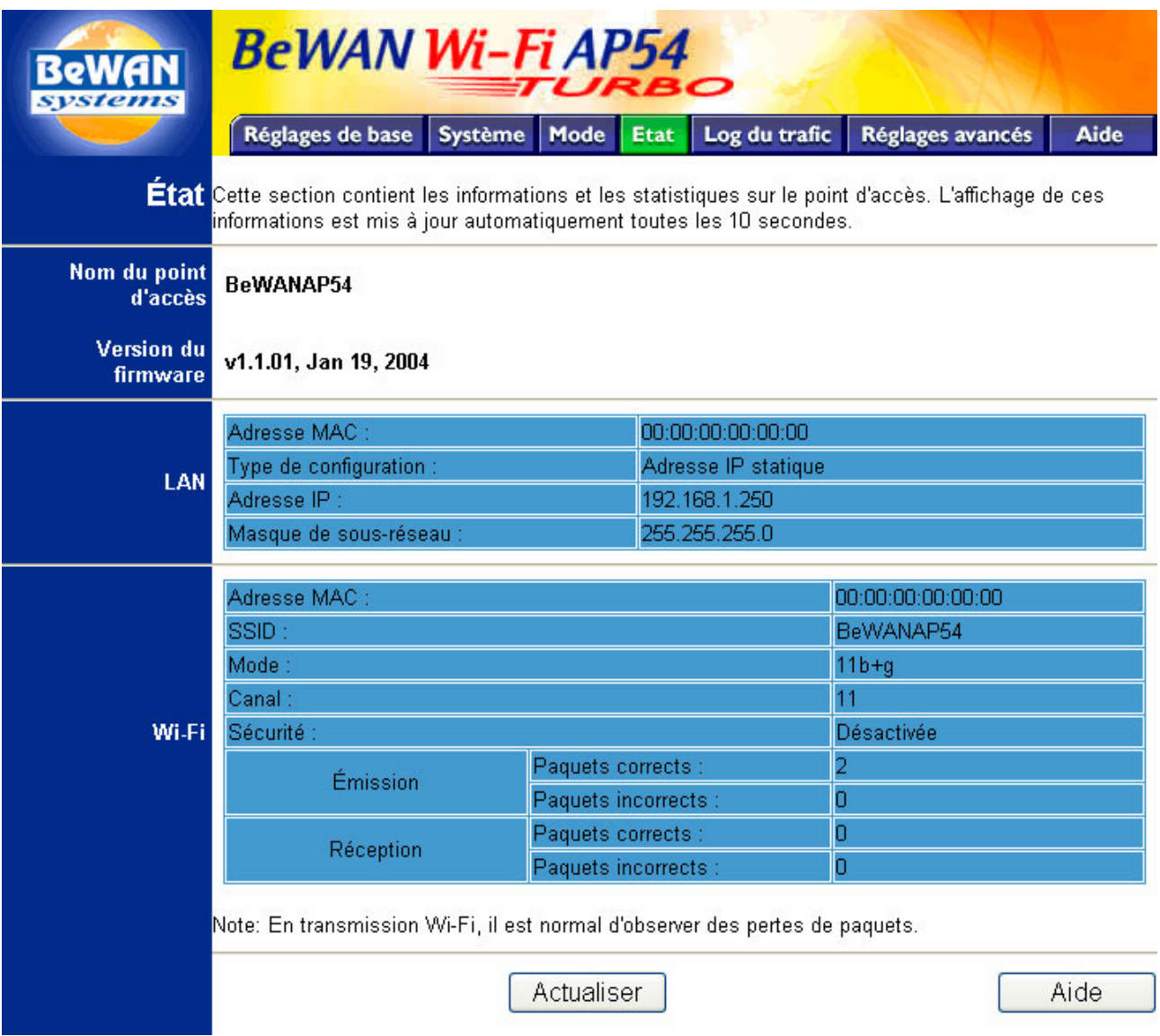

#### <span id="page-33-0"></span>**Onglet "Réglages avancés"**

### **Onglet "Contrôle d'accès"**

Outre les méthodes de cryptage (reportez-vous à la rubrique *Sécurité* de la section « Onglet "Réglages de base" » page [13\)](#page-12-1), le BeWAN Wi-Fi AP54 Turbo est doté d'un mécanisme de sécurité très utile : le contrôle des adresses MAC des matériels Wireless distants (stations clientes Wireless ou autres Points d'Accès). Il vous permet de bloquer ou permettre à certains ordinateurs d'accéder au Point d'Accès par adresse MAC.

L'adresse MAC est l'identifiant physique d'une carte. Cette adresse est unique.

Bien que cette solution soit lourde à gérer pour peu que l'on dispose de nombreuses cartes d'accès, elle permet de limiter les risques d'intrusion.

1. Sélectionnez l'option **Activé**, puis saisissez les adresses MAC des équipements Wireless distants dont vous souhaitez refuser ou permettre l'accès.

*Attention :* 

- *Si vous sélectionnez Interdire la connexion des adresses MAC spécifiées sans indiquer d'adresse dans la table, cela revient à accepter tous les matériels sur votre réseau Wireless.*
- *Si vous sélectionnez Autoriser uniquement la connexion des adresses MAC spécifiées sans indiquer d'adresse dans la table, cela revient à ne permettre aucun accès au réseau Wireless.*

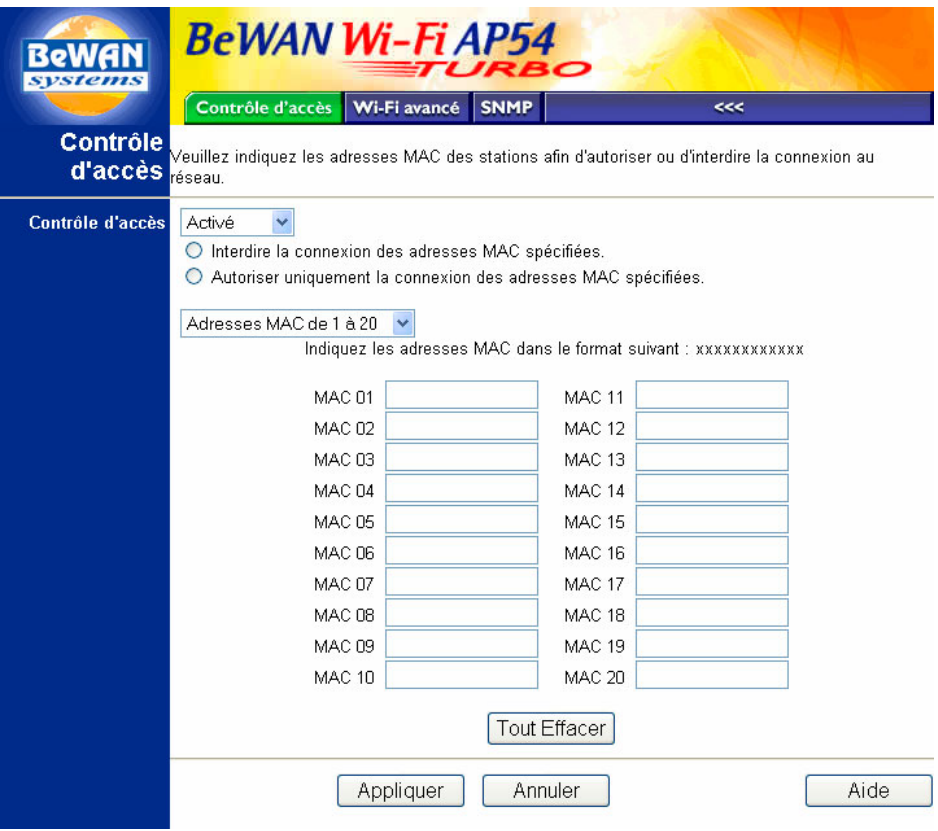

2. Une fois votre table établie, cliquez sur **Appliquer** pour sauvegarder les réglages et valider la configuration.

## <span id="page-34-0"></span>**Onglet "Wi-Fi avancé"**

Les pages de configuration type Web vous permettent d'ajuster l'outil à votre environnement de travail en jouant sur des détails de configuration assez subtils. Par exemple, vous pouvez régler la vitesse de transmission, le taux de données, le seuil de fragmentation et l'intervalle balise.

Procédez éventuellement aux modifications de configuration du Point d'Accès, puis cliquez sur **Appliquer** pour valider les nouveaux paramètres.

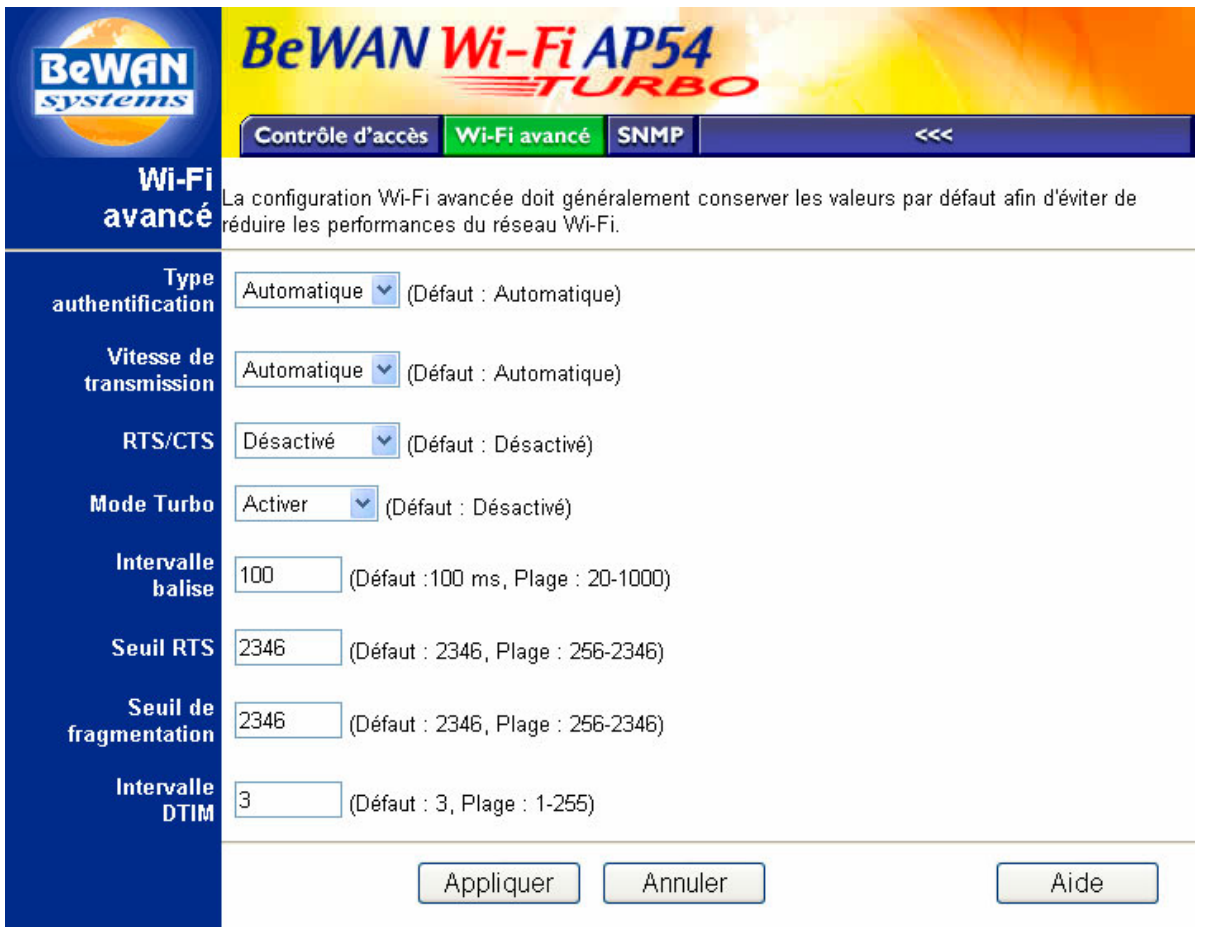

#### *Rubrique Type d'authentification :*

Définit des options de configuration pour le partage de réseaux sans fil afin de vérifier l'identité et les privilèges d'accès des cartes réseau sans fil. Cela consiste à valider un utilisateur ou un système préalablement à la communication. Il est possible de choisir entre **Non chiffrée**, **Clé partagée** et **Automatique**.

- Non chiffrée : L'authentification à système ouvert est le plus simple des algorithmes d'authentification disponibles. C'est un algorithme ne demandant aucune authentification. Toute station requérant une authentification avec cet algorithme sera authentifiée si le type d'authentification sur la station de réception est réglé pour recevoir les authentifications à système ouvert. Cette authentification permet à n'importe quels appareils sans fil de communiquer entre eux.
- **Clé partagée** : L'authentification utilise la clé de réseau WEP pour authentifier le matériel Wireless distant. Si le matériel distant utilise une clé incorrecte, ou pas de clé, l'accès est refusé à l'utilisateur. L'authentification à clé partagée empêche les appareils non autorisés de s'associer à votre matériel.

#### *Rubrique Vitesse de transmission :*

La vitesse de transmission de base doit être réglée en fonction de la vitesse de votre réseau sans fil. La vitesse de transfert peut être réglée entre 1 Mbps et 54 Mbps.

#### *Rubrique RTS/CTS :*

C'est une technique de contrôle spécifique du canal par échange de paquet d'appel. Cette technique peut être activée ou non.

Avant d'envoyer un paquet de données, la station source envoie à la station destination un paquet spécial d'appel RTS. Si ce paquet est convenablement reçu par la station destination, cette dernière répond par un paquet CTS. Si la station source reçoit convenablement ce dernier paquet, elle peut prendre la main à la fin de la transmission du CTS et envoyer son paquet de données. En cas de réception correcte, ce dernier est acquitté par la station destination si le paquet a été convenablement acheminé à son destinataire. S'il y a échec de transmission du RTS ou du CTS ou absence d'accusé de réception, toute la procédure doit être reprise.

#### *Rubrique Mode Turbo :*

Le mode Turbo est un mode de compression des données qui permet d'offrir un débit plus important.

#### *Rubrique Intervalle Balise :*

Quand une station veut accéder à un réseau sans fil existant (soit après un allumage, en mode veille ou simplement en entrant géographiquement dans la cellule), la station cherchant à s'associer a besoin d'informations de synchronisation de la part du Point d'Accès. La station attend simplement de recevoir une trame balise (Beacon Frame). La trame balise est une trame envoyée périodiquement par le Point d'Accès pour synchroniser le réseau sans fil. Cette rubrique permet donc de déterminer l'intervalle de temps entre l'envoi de chaque balise.

#### *Rubrique Seuil RTS :*

Ce champ permet de préciser la taille de paquet à partir de laquelle le mécanisme RTS/CTS est invoqué pour gouverner l'échange du paquet. Il est à noter que chaque station peut avoir un seuil différent. RTS/CTS ajoute une "poignée de main" avant chaque transmission de paquet pour être sûr que le canal est libre. Cela augmente les performances en cas de nœuds cachés ou d'un grand nombre de nœuds actifs. Saisissez une valeur entre 256 et 2432. Il est préférable de conserver la valeur par défaut.

#### *Rubrique Seuil de fragmentation :*

Ce champ est utilisé pour préciser le seuil de fragmentation au-dessus duquel les paquets seront fragmentés. La fragmentation permet de découper un paquet IP en une série de plus petits fragments. Ce paramètre fixe la taille de fragmentation maximale. Sélectionnez une valeur entre 256 et 2346. Il est préférable de conserver la valeur par défaut. Si le seuil de fragmentation est trop bas, les performances peuvent s'en ressentir.

#### *Rubrique Intervalle DTIM :*

Cette valeur représente l'intervalle du message DTIM (*Delivery Traffic Indication Message*).Une zone DTIM est une zone de décompte informant les clients de la fenêtre suivante pour l'écoute des messages de diffusion et de multidiffusion. Lorsque le point d'accès a enregistré en mémoire tampon des messages de diffusion ou de multidiffusion pour des clients associés, il envoie le DTIM suivant avec une valeur d'intervalle DTIM. Les clients du Point d'Accès entendent les signaux de balise et se réveillent pour recevoir les messages de diffusion et de multidiffusion.

## <span id="page-36-0"></span>**Configuration des ordinateurs**

Ce chapitre vous permet de vérifier la configuration de votre ordinateur afin d'accéder à l'interface Web du BeWAN Wi-Fi AP54 Turbo. Pour paramétrer le Point d'Accès qui possède une adresse IP par défaut en 192.168.1.250 avec un masque de sous-réseau de 255.255.255.0, vous devez assigner à votre ordinateur une adresse IP statique comprise dans le même plan d'adressage.

Nous documentons ici la configuration des ordinateurs fonctionnant sous les systèmes d'exploitation suivants : Windows 98/Me, Windows 2000 et Windows XP.

*Remarque : nous considérons ici que les ordinateurs disposent de cartes Ethernet et que le protocole TCP/IP est déjà installé. Pour toute question relative à l'installation ou au fonctionnement des cartes, veuillez vous reporter à la documentation fournie par le constructeur de celles-ci.* 

## **Sous Windows 98 et Me**

Pour attribuer à votre ordinateur une adresse IP fixe compatible avec le plan d'adressage du Point d'Accès et ainsi accéder à l'interface Web, procédez comme suit :

- 1. Cliquez sur **Démarrer**, pointez sur **Paramètres**, puis cliquez sur **Panneau de configuration**. Effectuez ensuite un double-clic sur l'icône **Réseau**.
- 2. Dans le groupe **Les composants réseau suivants sont installés**, sélectionnez **TCP/IP ->** *nom de votre carte réseau*, puis cliquez sur **Propriétés**.

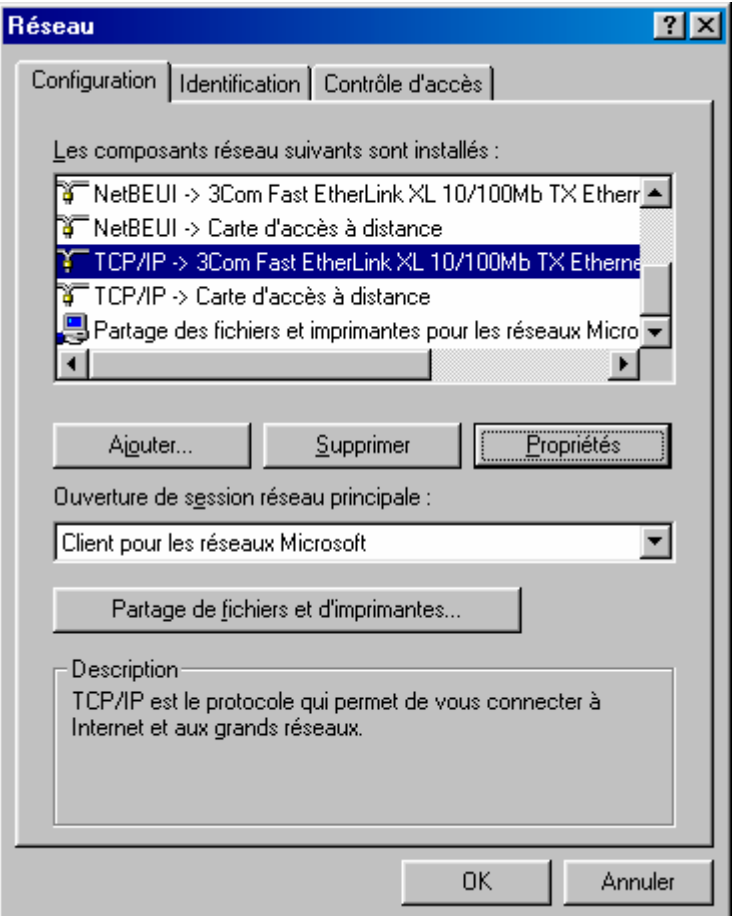

- 3. Dans l'onglet **Adresse IP** de la fenêtre **Propriétés TCP/IP**, sélectionnez l'option **Spécifier une adresse IP**.
- 4. Dans la rubrique **Adresse IP**, entrez l'adresse IP que vous avez décidé d'attribuer au PC.

*Important :* 

- *L'adresse IP du PC doit impérativement être comprise dans la même plage d'adressage que celle du BeWAN Wi-Fi AP54 Turbo.*
- *L'adresse IP du PC doit être unique, c'est-à-dire différente de celle des autres équipements présents sur le réseau local (autres ordinateurs, BeWAN Wi-Fi AP54 Turbo, routeur…).*
- *L'adresse IP du PC doit appartenir à une plage réservée aux réseaux privés. En effet votre réseau local ne doit pas utiliser des adresses réservées à Internet. Cela provoquerait des problèmes dans le cadre de la connexion de votre réseau à Internet.*

En cas de doute sur ces points, vous devez prendre conseil auprès d'un spécialiste réseaux.

5. Dans la rubrique **Masque de sous-réseau,** entrez la valeur du masque de sous-réseau par défaut du PC, soit « 255.255.255.0 ».

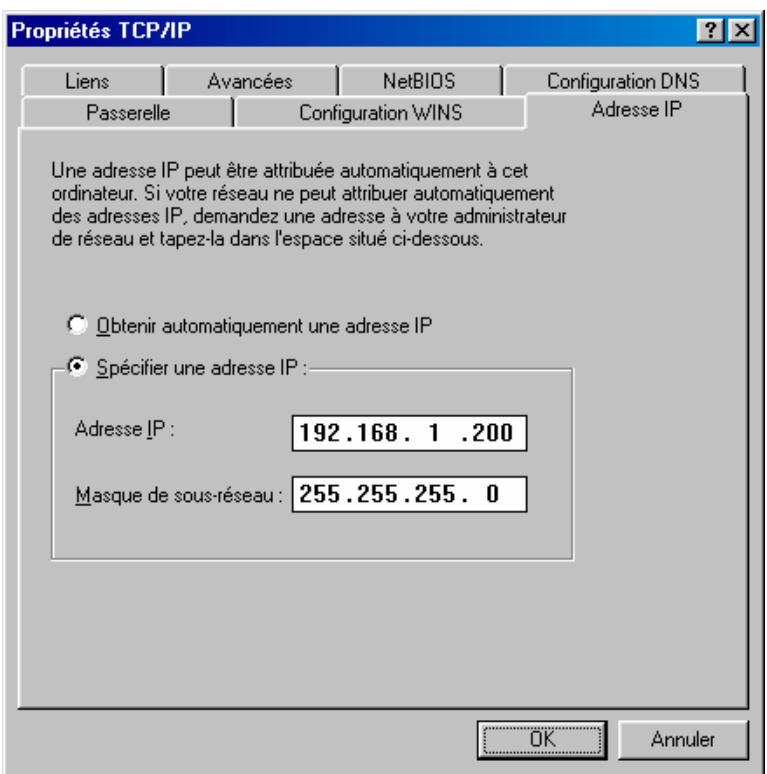

*Dans l'exemple précédent, l'adresse IP et le masque de sous-réseau alloués au PC sont bien compatibles avec les paramètres IP par défaut du BeWAN Wi-Fi AP54 Turbo (Rappel : par défaut, l'adresse IP du Point d'Accès est : 192.168.1.250).*

- 6. Cliquez ensuite sur **OK** dans chacune des fenêtres afin de valider les modifications.
- 7. Redémarrez alors votre ordinateur en cliquant sur **Oui**.

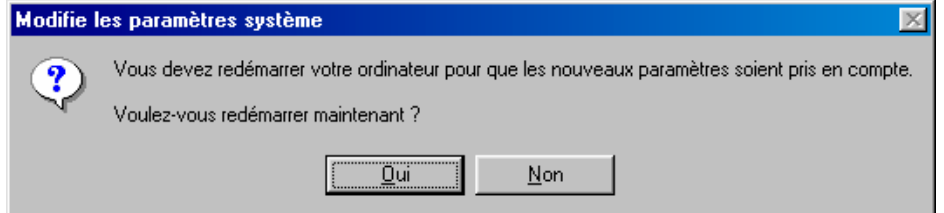

#### <span id="page-38-0"></span>**Sous Windows 2000**

Pour attribuer à votre ordinateur une adresse IP fixe compatible avec le plan d'adressage du Point d'Accès et ainsi accéder à l'interface Web, procédez comme suit :

- 1. Cliquez sur **Démarrer**, pointez sur **Paramètres** et cliquez sur **Panneau de configuration**. Effectuez ensuite un double-clic sur l'icône **Connexions réseau et accès à distance**.
- 2. Avec le bouton droit de la souris, cliquez sur **Connexion au réseau local**, puis sélectionnez **Propriétés** dans le menu.
- 3. Sélectionnez l'élément **Protocole Internet (TCP/IP)**, puis cliquez sur **Propriétés**.

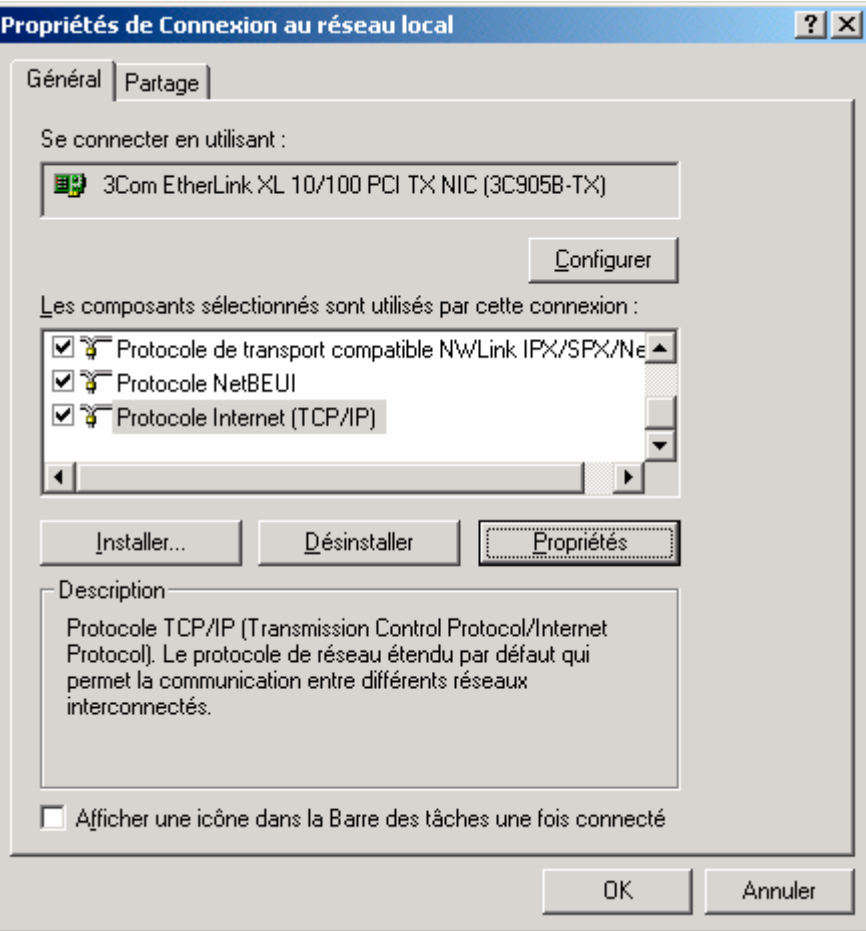

- 4. Sélectionnez **Utiliser l'adresse IP suivante**.
- 5. Dans la rubrique **Adresse IP**, entrez l'adresse IP que vous avez décidé d'attribuer au PC. *Important :* 
	- *L'adresse IP du PC doit impérativement être comprise dans la même plage d'adressage que celle du BeWAN Wi-Fi AP54 Turbo.*
	- *L'adresse IP du PC doit être unique, c'est-à-dire différente de celle des autres équipements présents sur le réseau local (autres ordinateurs, BeWAN Wi-Fi AP54 Turbo, routeur…).*
	- *L'adresse IP du PC doit appartenir à une plage réservée aux réseaux privés. En effet votre réseau local ne doit pas utiliser des adresses réservées à Internet. Cela provoquerait des problèmes dans le cadre de la connexion de votre réseau à Internet.*

En cas de doute sur ces points, vous devez prendre conseil auprès d'un spécialiste réseaux.

6. Dans la rubrique **Masque de sous-réseau**, entrez la valeur du masque de sous-réseau par défaut du BeWAN Wi-Fi AP54 Turbo, soit « 255.255.255.0 ».

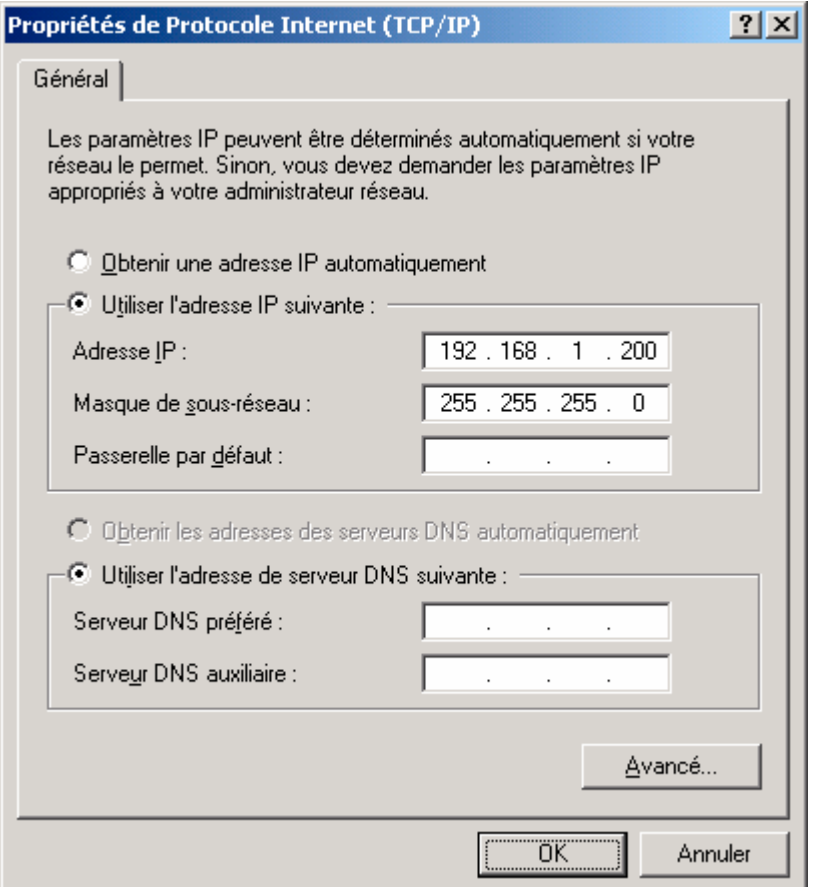

*Dans l'exemple précédent, l'adresse IP et le masque de sous-réseau alloués au PC sont bien compatibles avec les paramètres IP par défaut du BeWAN Wi-Fi AP54 Turbo (Rappel : par défaut, l'adresse IP du Point d'Accès est : 192.168.1.250).*

7. Cliquez sur **OK** afin de valider les modifications.

## <span id="page-40-0"></span>**Sous Windows XP**

Pour attribuer à votre ordinateur une adresse IP fixe compatible avec le plan d'adressage du Point d'Accès et ainsi accéder à l'interface Web, procédez comme suit :

- 1. Cliquez sur **démarrer**, puis sur **Panneau de configuration**.
- 2. Cliquez sur **Connexions réseau et Internet**, puis sur **Connexions réseau**.
- 3. Avec le bouton droit de la souris, cliquez sur **Connexion au réseau local**, puis sélectionnez **Propriétés** dans le menu.
- 4. Sélectionnez l'élément **Protocole Internet (TCP/IP)**, puis cliquez sur **Propriétés**.

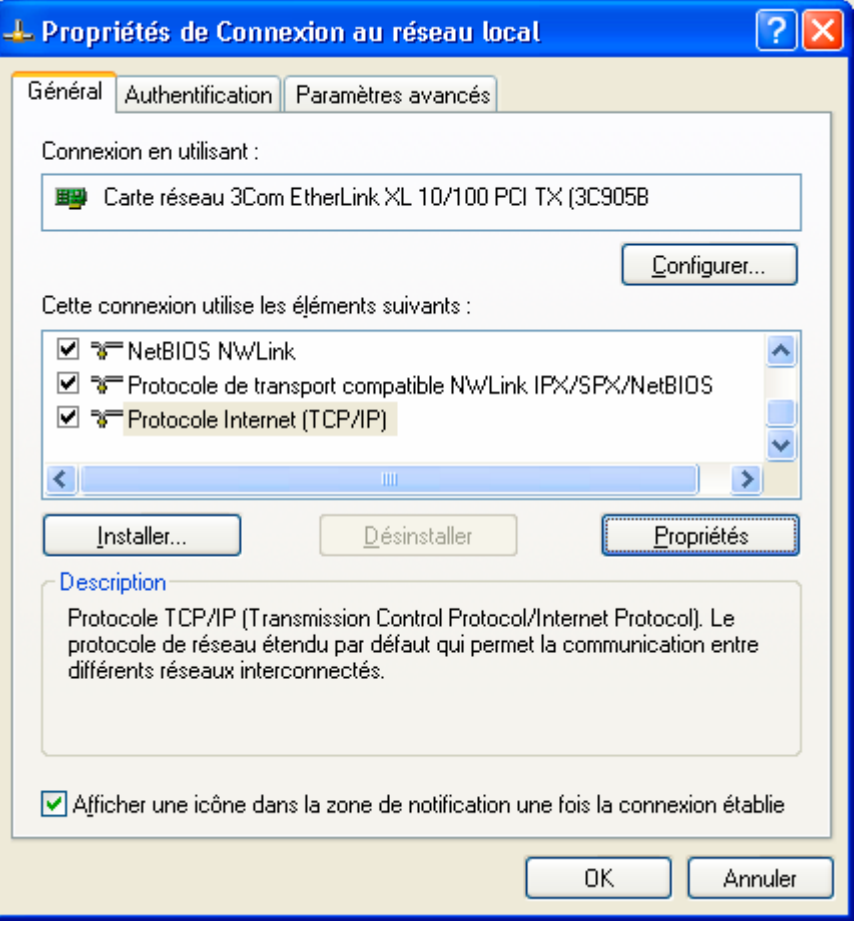

- 5. Sélectionnez **Utiliser l'adresse IP suivante**.
- 6. Dans la rubrique **Adresse IP**, entrez l'adresse IP que vous avez décidé d'attribuer au PC. *Important :* 
	- *L'adresse IP du PC doit impérativement être comprise dans la même plage d'adressage que celle du BeWAN Wi-Fi AP54 Turbo.*
	- *L'adresse IP du PC doit être unique, c'est-à-dire différente de celle des autres équipements présents sur le réseau local (autres ordinateurs, BeWAN Wi-Fi AP54 Turbo, routeur…).*
	- *L'adresse IP du PC doit appartenir à une plage réservée aux réseaux privés. En effet votre réseau local ne doit pas utiliser des adresses réservées à Internet. Cela provoquerait des problèmes dans le cadre de la connexion de votre réseau à Internet.*

En cas de doute sur ces points, vous devez prendre conseil auprès d'un spécialiste réseaux.

7. Dans la rubrique **Masque de sous-réseau,** entrez la valeur du masque de sous-réseau par défaut du BeWAN Wi-Fi AP54 Turbo, soit « 255.255.255.0 ».

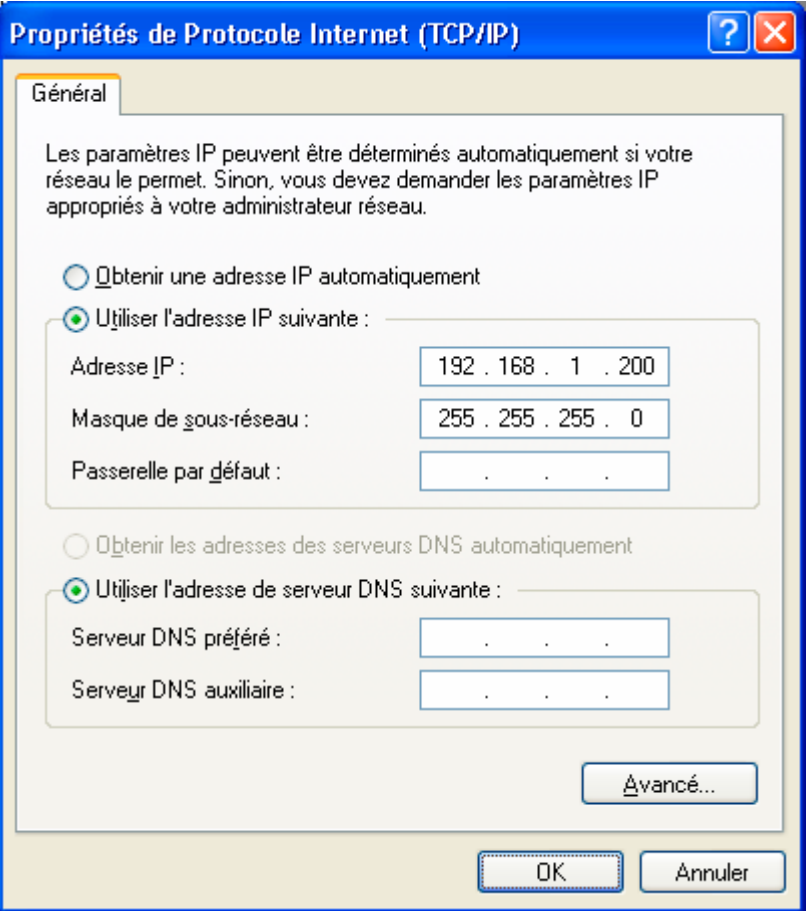

*Dans l'exemple précédent, l'adresse IP et le masque de sous-réseau alloués au PC sont bien compatibles avec les paramètres IP par défaut du BeWAN Wi-Fi AP54 Turbo (Rappel : par défaut, l'adresse IP du Point d'Accès est : 192.168.1.250).*

8. Cliquez sur **OK** afin de valider les modifications.

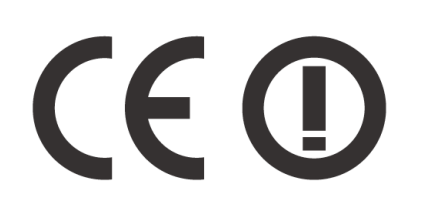

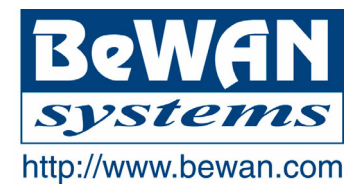

### **DECLARATION DE CONFORMITE**

#### **Equipement terminal de télécommunications**

**Nom du constructeur :** BeWAN systems

**Adresse :** 16, rue du Moulin des Bruyères **Téléphone :** +33 1 43 34 69 20 **Code postal :** 92400 **Télécopie :** +33 1 46 91 03 71 **Localité :** Courbevoie - France

#### **Identification du produit**

**Nom :** BeWAN Wi-Fi AP54 Turbo **Nature :** Point d'accès Wi-Fi (IEEE 802.11g) **Référence :** BWIFI-AP54T

Déclare sous son entière responsabilité que le produit décrit ci-dessus est en conformité avec les exigences applicables et en particulier celles de la directive R&TTE 1999/5/CE.

Le produit est conforme aux exigences définies par la Directive du Conseil concernant le rapprochement des législations des Etats Membres relatives à la compatibilité électromagnétique (89/336/CEE), la Directive sur les basses tensions, la protection de la santé et la sécurité de l'utilisateur (73/23/CEE) et la Directive d'amendement (93/68/CEE).

Les normes suivantes ont été appliquées pour évaluer la conformité de ces Directives :

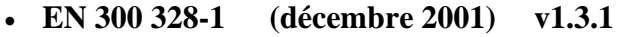

- **EN 300 328-2 (décembre 2001) v1.2.1**
- **EN 301 489-1 (août 2002) v1.4.1**
- **EN 301 489-17 (août 2002) v1.2.1**
- **EN 60950 (janvier 2000)**

#### CE : **CE0560**

Information supplémentaire : le produit a été testé dans une configuration standard.

Date : octobre 2003 Eric TEISSANDIER Président du Conseil d'Administration

ferre